EAC

**АЦДР.203729.005 РЭп**

## **Руководство по эксплуатации**

# **BOLID SW-204**

**Сетевой коммутатор**

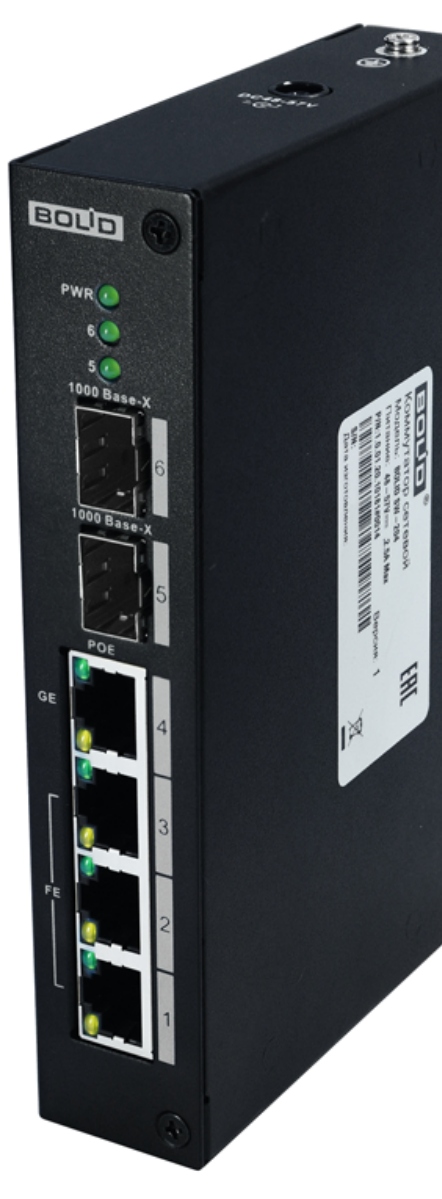

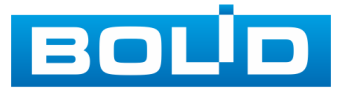

Настоящее руководство по эксплуатации (далее по тексту – РЭ) содержит сведения о конструкции, принципе работы, технических характеристиках управляемого сетевого коммутатора «BOLID SW-204» АЦДР.203729.005 (далее по тексту – коммутатор или изделие) и указания, необходимые для правильной и безопасной эксплуатации.

Изделие предназначено только для профессионального использования и рассчитано на непрерывную круглосуточную работу.

#### ВНИМАНИЕ!

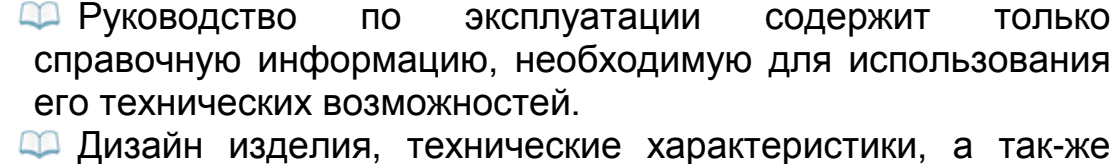

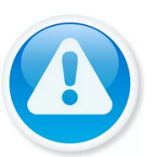

ПО, упомянутые в данном руководстве, подлежат изменению без обязательного предварительного письменного уведомления.

Торговые марки и зарегистрированные торговые марки, упомянутые в данном руководстве, являются собственностью правообладателей.

В случае нахождения неточностей или несоответствий, обращайтесь в службу поддержки.

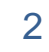

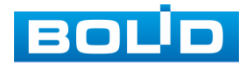

## СОДЕРЖАНИЕ

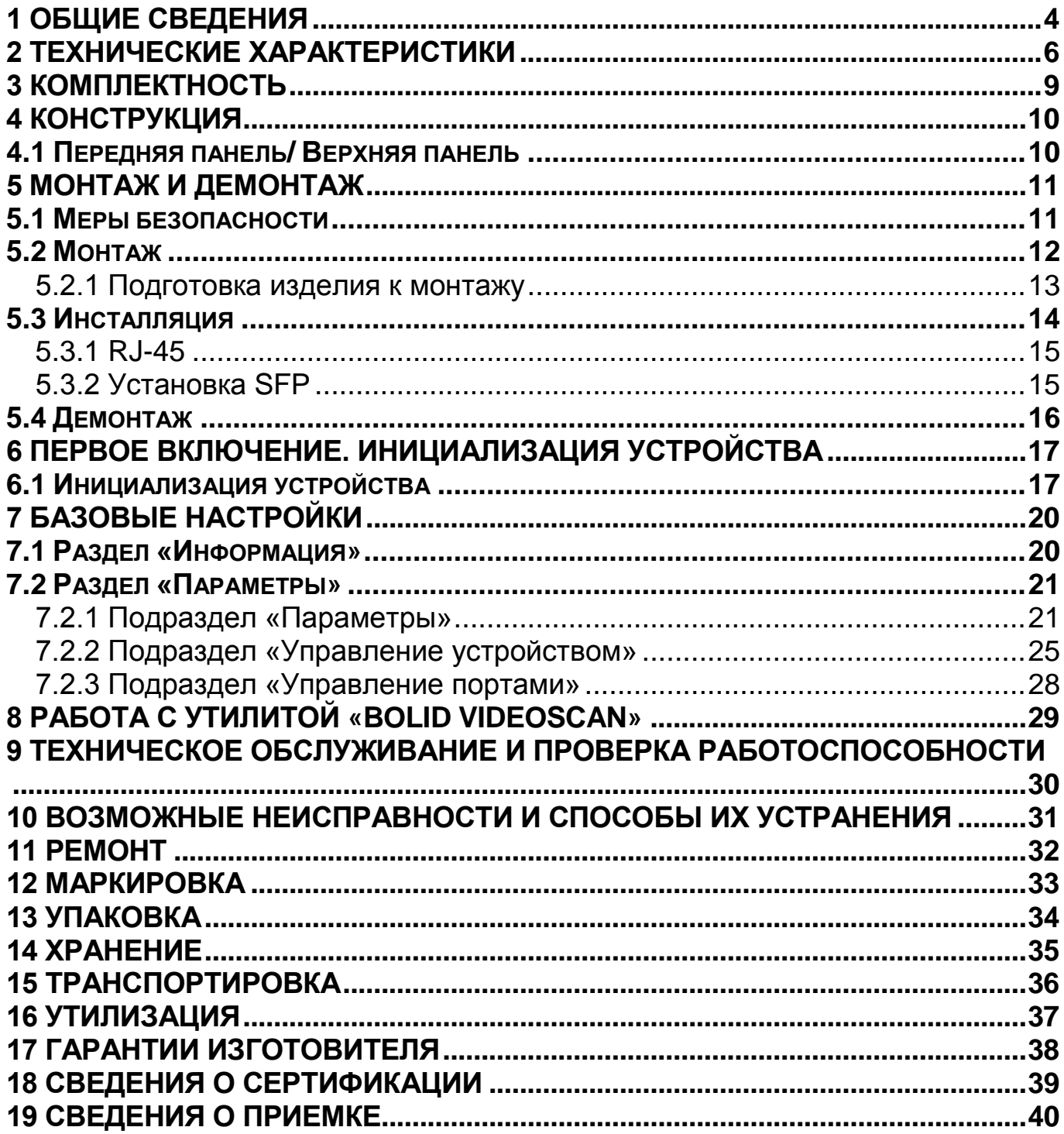

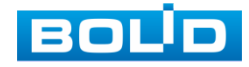

## **1 ОБЩИЕ СВЕДЕНИЯ**

<span id="page-3-0"></span>1. Сетевой коммутатор предназначен для соединения подключенных к коммутатору устройств или нескольких сегментов сети с гибкой настройкой коммутации пакетов данных.

2. Поддержка технологии РоЕ позволяет передавать питание на различные устройства и периферию. Изделие также используется для подключения видеорегистраторов и сетевых видеокамер по технологии РоЕ, а также передачи данных между сетевыми устройствами СОТ.

3. При совместном использовании с преобразователями интерфейсов «С2000-Ethernet» позволяет коммутировать сигналы охранно-пожарных приборов ИСО «Орион», а также приборов других систем.

4. Область применения коммутатора: системы видеонаблюдения, охранно-пожарная сигнализация, СКУД, системы контроля и диспетчеризации объектов.

5. Коммутатор предназначен для работы в жилых, коммерческих и производственных зонах.

6. Конструкция коммутатора не предусматривает его использование в условиях воздействия агрессивных сред, пыли, а также во взрывопожароопасных помещениях.

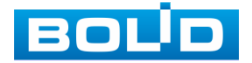

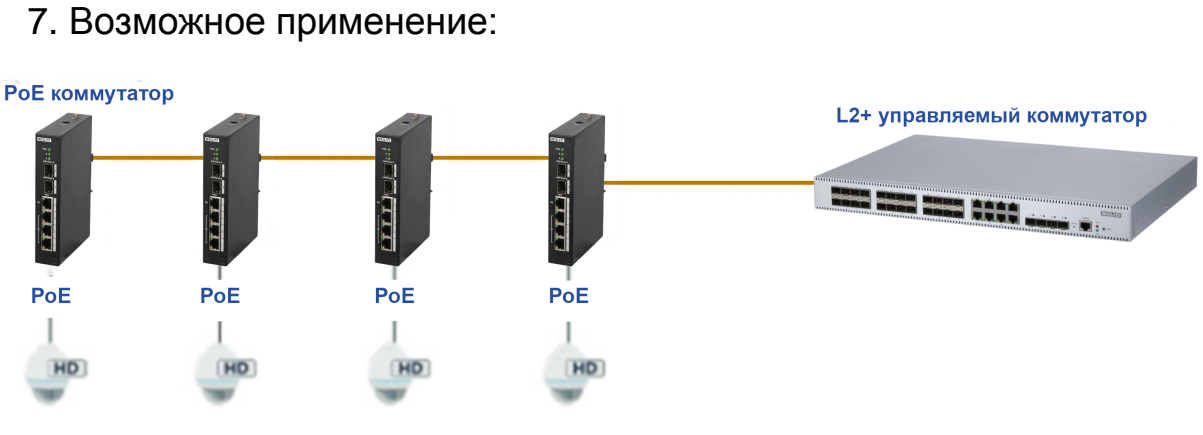

Рисунок 1.1 – Каскадное соединение

<span id="page-4-0"></span>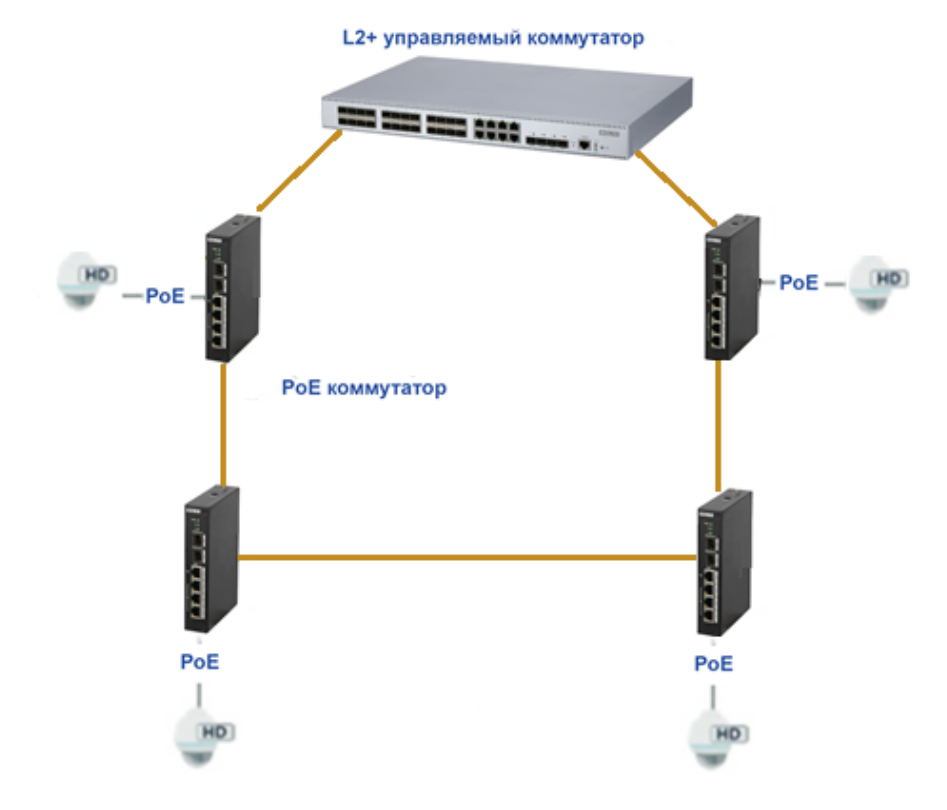

<span id="page-4-1"></span>Рисунок 1.2 – Кольцевое соединение

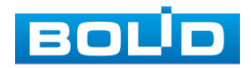

## **2 ТЕХНИЧЕСКИЕ ХАРАКТЕРИСТИКИ**

<span id="page-5-0"></span>Основные технические характеристики изделия приведены в таблице ниже [\(Таблица](#page-5-1) 2.1).

<span id="page-5-1"></span>Таблица 2.1 – Технические характеристики\*

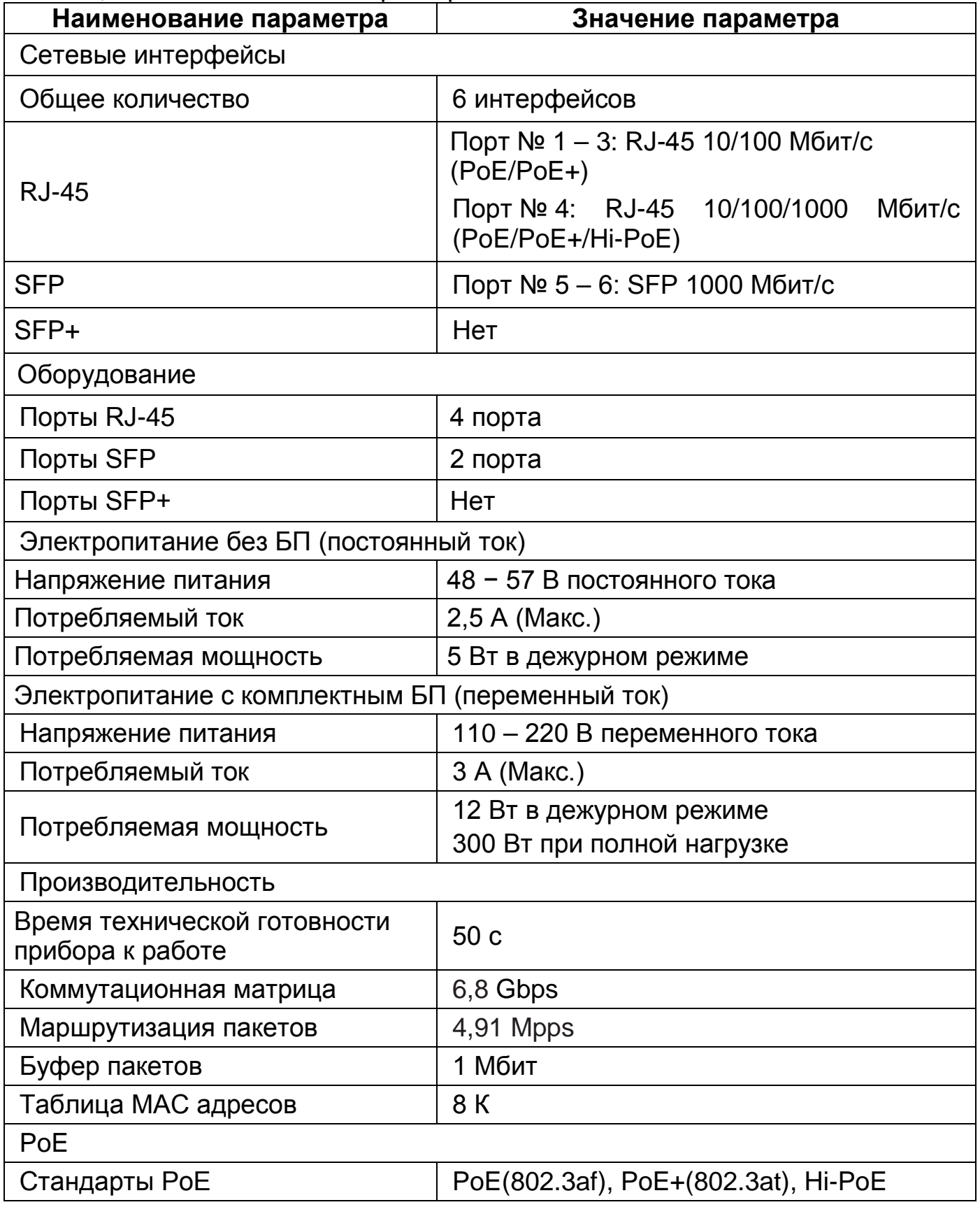

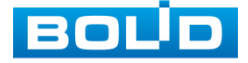

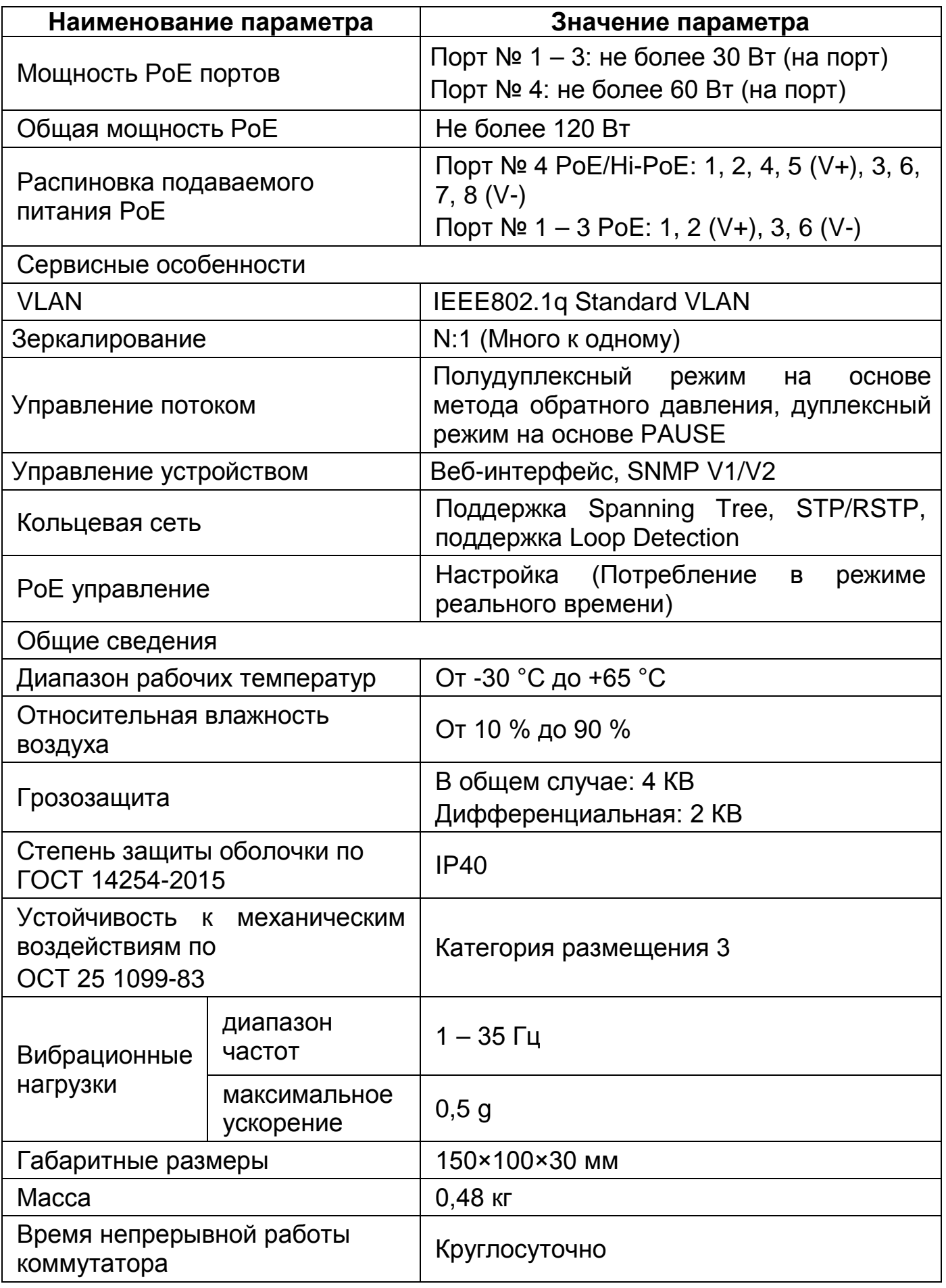

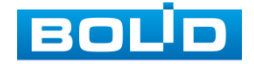

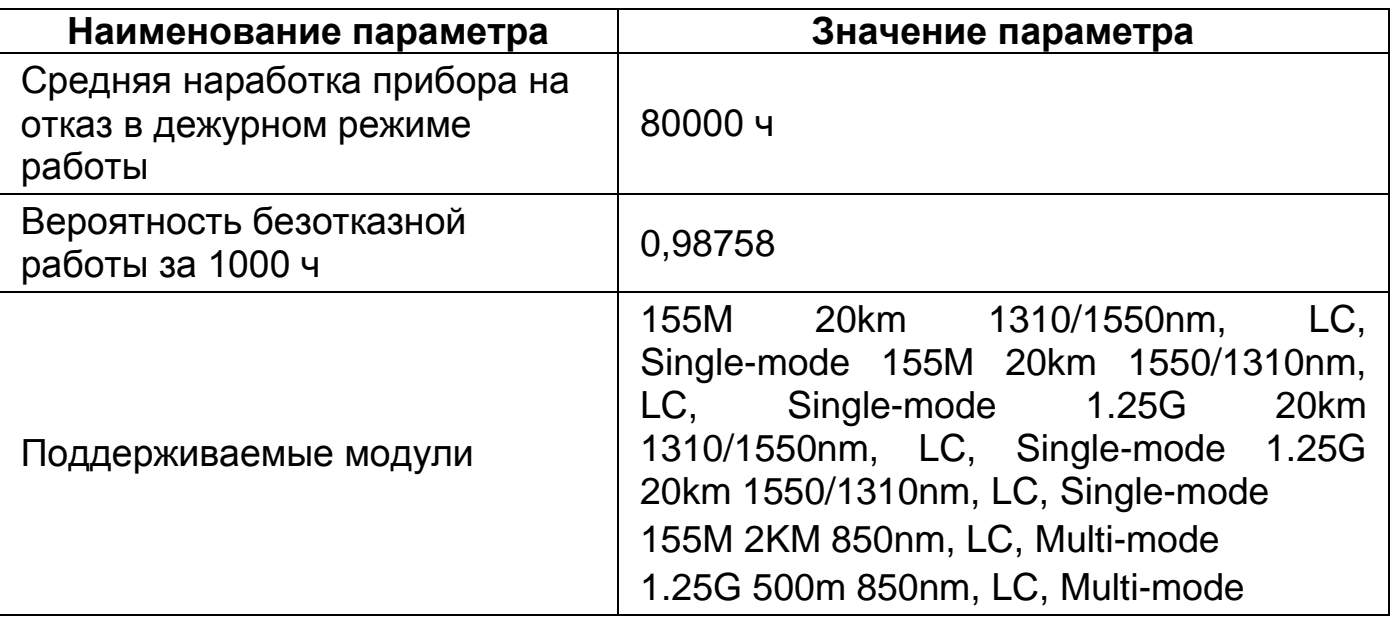

\*Технические характеристики могут отличаться от заявленных.

По устойчивости к электромагнитным помехам коммутатор соответствует требованиям третьей степени жесткости, с критерием качества функционирования А, соответствующих стандартов, перечисленных в Приложении Б ГОСТ Р 53325-2012.

Коммутатор удовлетворяет нормам индустриальных помех, установленным для оборудования класса Б по ГОСТ Р 30805.22.

Уровень радиоизлучения изделия в соответствии с ГОСТ 12.1.006-84 допускает круглосуточное проведение обслуживающим персоналом работ, предусмотренных настоящим РЭ.

По способу защиты от поражения электрическим током изделие относится к классу 3 по ГОСТ 12.2.007.0-75.

Питание коммутатора может осуществляться от резервированного источника питания РИП-48, который передает сигналы неисправности линий электропитания на ШС ППКОП (например, «Сигнал-10», «Сигнал-20М», «Сигнал-20П»), либо пульт «С2000М», АРМ «Орион Про», ППКУП «Сириус».

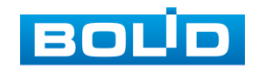

## **3 КОМПЛЕКТНОСТЬ**

<span id="page-8-0"></span>Состав изделия при поставке (комплект поставки коммутатора) представлен ниже (см. [Таблица](#page-8-1) 3.1).

<span id="page-8-1"></span>Таблица 3.1 – Комплект поставки\*

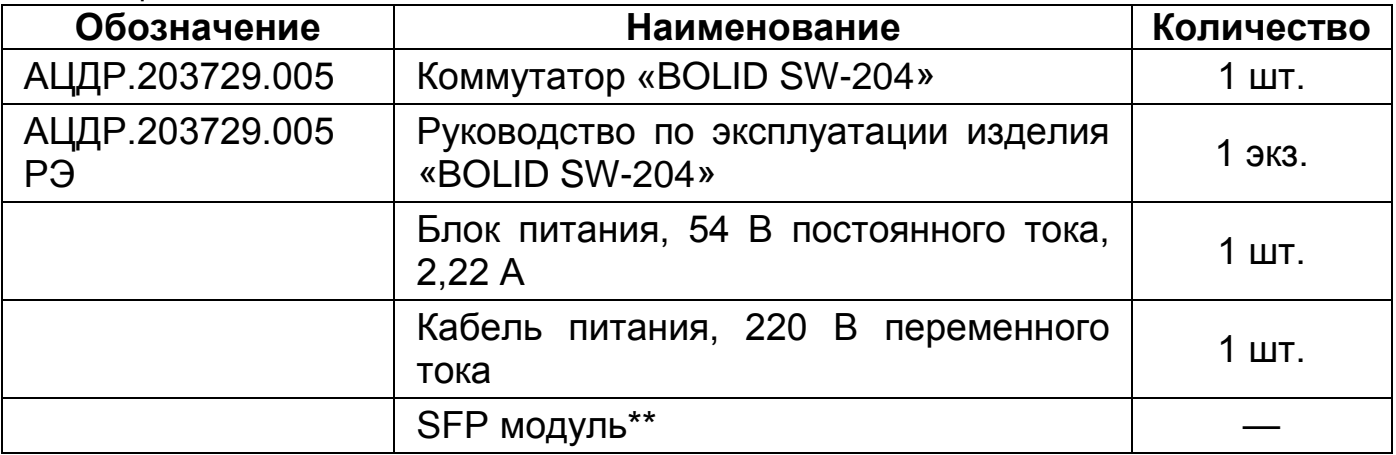

\*Оборудование может отличаться по комплектации.

\*\* – Поставляются по отдельному заказу.

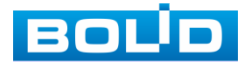

## **4 КОНСТРУКЦИЯ**

## <span id="page-9-1"></span><span id="page-9-0"></span>4.1 **ПЕРЕДНЯЯ ПАНЕЛЬ/ ВЕРХНЯЯ ПАНЕЛЬ**

Конструктивно коммутатор выполнен в металлическом корпусе с креплением под DIN-рейку.

На верхней панели изделия расположены винт защитного заземления и разъем для подключения источника питания с поддержкой 48 – 57 В постоянного тока.

На передней панели находятся индикаторы PoE/Uplink, порты RJ-45, SFP. Расшифровка передней панели показана в таблице ниже [\(Таблица](#page-9-2) 4.1).

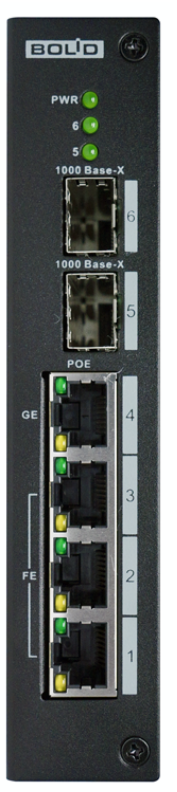

<span id="page-9-3"></span>Рисунок 4.1 – Передняя панель

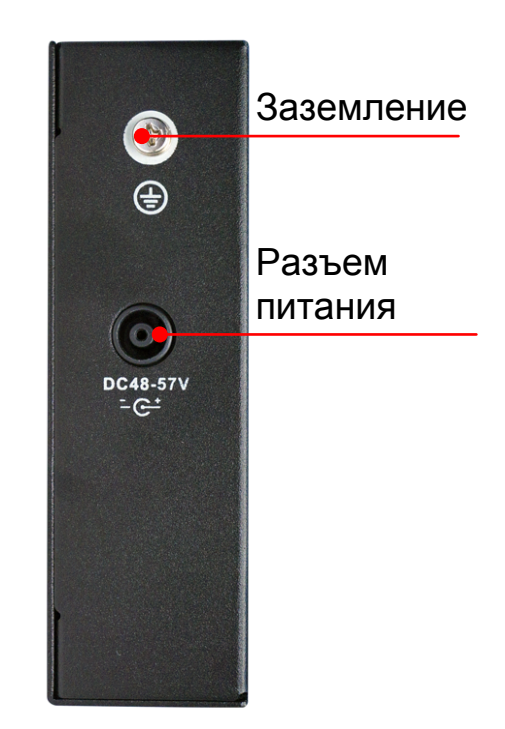

<span id="page-9-4"></span>Рисунок 4.2 – Верхняя панель

<span id="page-9-2"></span>Таблица 4.1 – Порты и индикаторы передней панели

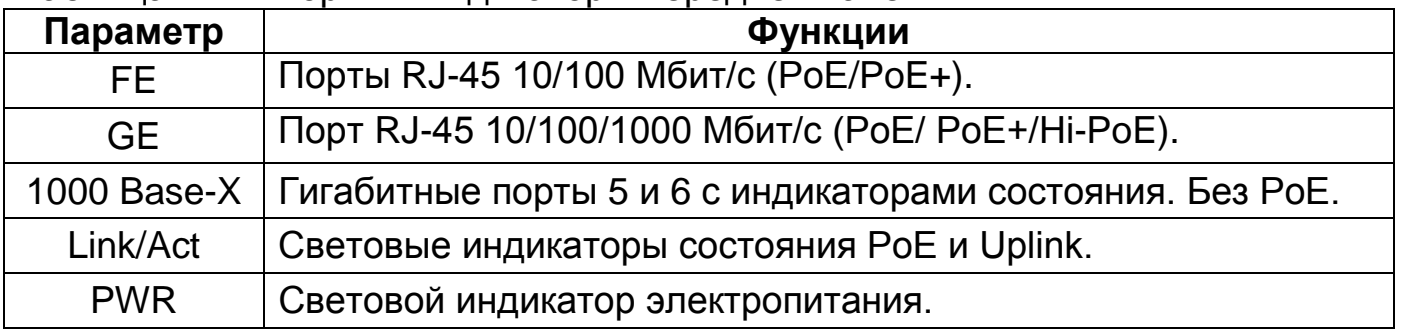

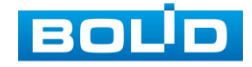

## **5 МОНТАЖ И ДЕМОНТАЖ**

#### <span id="page-10-1"></span><span id="page-10-0"></span>5.1 **МЕРЫ БЕЗОПАСНОСТИ**

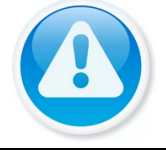

ВНИМАНИЕ! Монтаж производить только при отключенном напряжении питания.

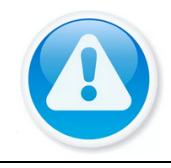

#### **ВНИМАНИЕ!**

Все виды работ с изделием во время грозы запрещаются.

1. К работе с изделием допускается квалифицированный персонал, изучивший настоящее руководство.

2. Все работы по монтажу и наладке производить с соблюдением требований действующих нормативных документов по технике безопасности.

3. Монтаж и техническое обслуживание коммутатора должны производиться лицами, имеющими квалификационную группу по технике безопасности не ниже второй.

4. Конструкция коммутатора удовлетворяет требованиям пожарной и электробезопасности, в том числе в аварийном режиме по ГОСТ 12.2.007.0-75, ГОСТ Р 50571.3.

5. Для монтажных работ необходимо использовать исправный, безопасный и удобный монтажный инстр*у*мент.

6. Монтаж производить только на чистой, сухой установочной поверхности при отсутствии атмосферных осадков, повышенной влажности и иных неблагоприятных условий.

7. Не устанавливайте коммутатор в местах: температура в которых опускается ниже минус 30 °С и/или поднимается выше плюс 65 °С; с влажностью выше 95 %; повышенного испарения и парообразования; усиленной вибрации.

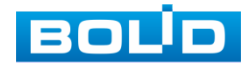

8. Монтаж производить без повреждения конструкции. Выполненный монтаж должен обеспечивать герметичность внутренней конструкции и электрического подключения.

9. При монтаже провода электропитания и выходов следует оставить достаточное пространство для легкого доступа при дальнейшем обслуживании изделия.

10. Необходимо исключить образование, попадание или воздействие конденсата, электроразряда, статического электричества, грязи, жидкости, опасных веществ и мусора на поверхности, на электронных, конструктивных и электрических элементах изделия.

11. Не допускайте установку изделия под воздействием прямых солнечных лучей и вблизи источников, излучающих тепло.

12. В соответствии с правилами устройства электроустановок (ПУЭ) эксплуатация коммутатора без заземления не допускается.

13. В случае если от изделия идет дым или непонятные запахи, немедленно выключите питание и свяжитесь с авторизованным сервисным центром (вашим поставщиком).

14. Если, на ваш взгляд, изделие работает некорректно, ни в коем случае не пытайтесь разобрать его самостоятельно. Свяжитесь с авторизованным сервисным центром (вашим поставщиком).

#### <span id="page-11-0"></span>5.2 **МОНТАЖ**

1. Размещение и монтаж должны проводиться в соответствии с проектом, разработанным для данного объекта. При этом в проекте должны быть учтены:

− Условия эксплуатации изделий;

− Требования к длине и конфигурации линии связи.

2. Технологическая последовательность монтажных операций определяется исходя из удобства их проведения.

3. Запрещается устанавливать ближе 1 м от элементов отопления.

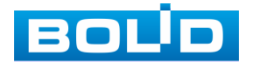

4. Для выбора типа кабеля и сечения проводов необходимо руководствоваться нормативной документацией.

5. Установка изделия должна отвечать следующим требованиям:

− Индикаторы состояния на передней панели могут быть легко прочитаны;

− Доступ к портам достаточен для свободной подводки кабелей;

− Разъем питания находится в пределах досягаемости для подключения к источнику питания;

− Изделие заземлено согласно ПУЭ-7 п.1.7.126 (сечение медного кабеля: ≥ 2,5 мм<sup>2</sup>, сопротивление относительно земли: ≤ 4 Ом);

− Обеспечено достаточное пространство для свободной циркуляции воздуха. Следует избегать перегрева, влажных и пыльных мест;

− Для повышения отказоустойчивости СОТ, при организации сети питания коммутатора рекомендуется использовать источники бесперебойного питания.

6. Распакуйте изделие и проведите внешний осмотр на предмет наличия повреждений, которые могут возникнуть при транспортировке. При их наличии составьте акт в соответствии с договором о поставке, известите поставщика и направьте один экземпляр акта в адрес поставщика.

### <span id="page-12-0"></span>**5.2.1 Подготовка изделия к монтажу**

Коммутатор предназначен для установки на DIN-рейку, полку или стол. Габаритные размеры коммутатора приведены на рисунке ниже [\(Рисунок](#page-13-1) 5.1).

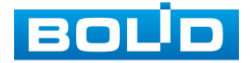

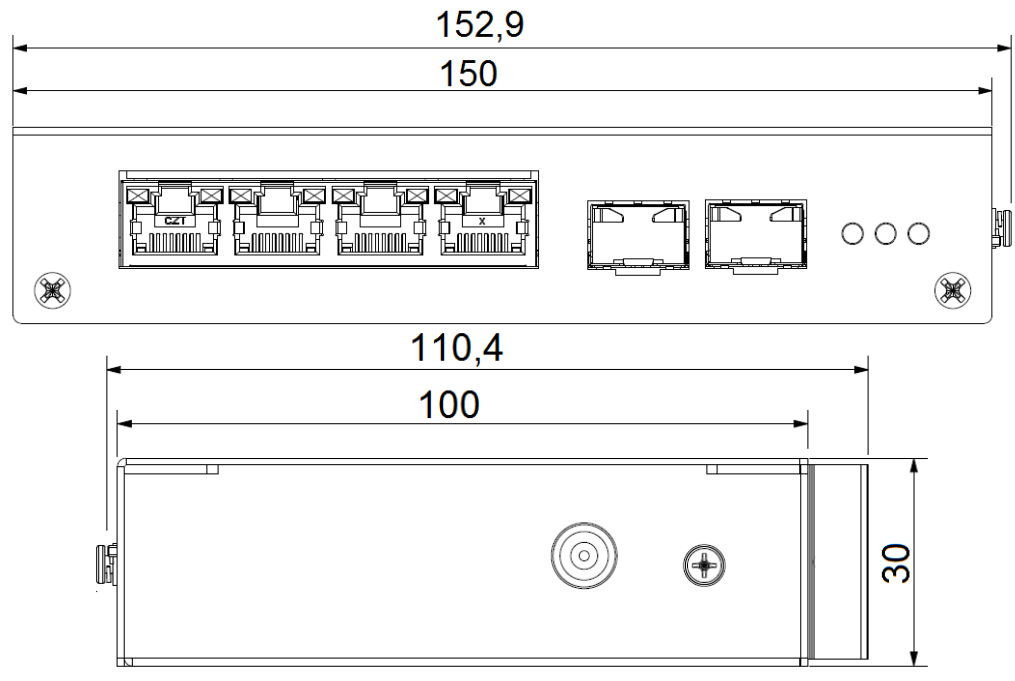

Рисунок 5.1 – Габаритные размеры

### <span id="page-13-1"></span><span id="page-13-0"></span>5.3 **ИНСТАЛЛЯЦИЯ**

Для данного сетевого коммутатора возможен монтаж на DIN-рейку шириной 35 мм.

Для крепления на DIN-рейку заведите верхний край коммутатора с пружиной за верхнюю часть пластины DIN-рейки, чтобы пружина попала за край пластины. Нажмите на корпус коммутатора до щелчка и фиксации нижнего края рейки в защёлке.

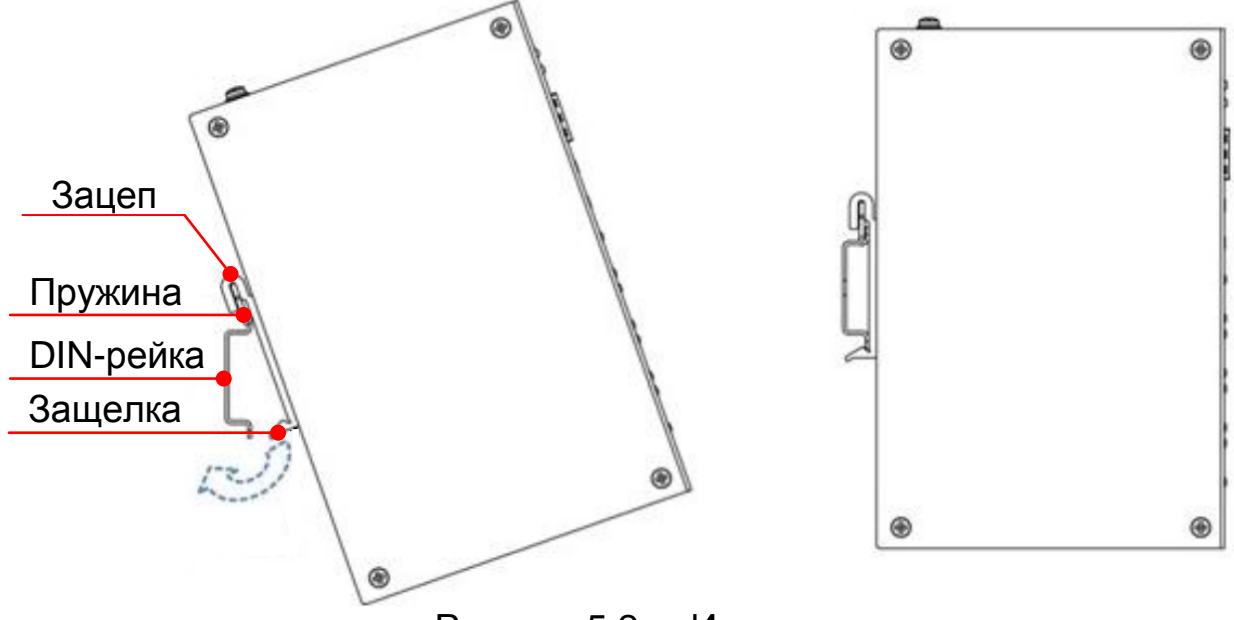

Рисунок 5.2 – Инсталляция

<span id="page-13-2"></span>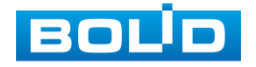

## <span id="page-14-0"></span>**5.3.1 RJ-45**

Для подключения к портам Ethernet следует использовать кабель «витая пара» категории 5 или 5e (CAT5 или CAT5e).

Допускается использование как экранированного, так и неэкранированного кабеля. Кабель подсоединяется к разъемам RJ-45 коммутатора с помощью стандартного штекера 8P8C.

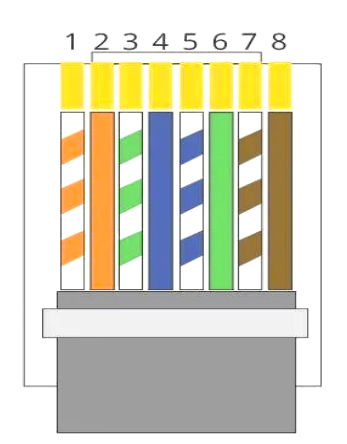

<span id="page-14-2"></span>Рисунок 5.3 – Штекер 8P8C

#### **Распиновка кабеля**

- 1, 2, 4, 5 (V+), 3, 6, 7, 8 (V-)
- 1 Бело-оранжевый
- 2 Оранжевый
- 3 Бело-зеленый
- 4 Синий
- 5 Бело-синий
- 6 Зеленый
- 7 Бело-коричневый
- 8 Коричневый

## <span id="page-14-1"></span>**5.3.2 Установка SFP**

#### **ВНИМАНИЕ!**

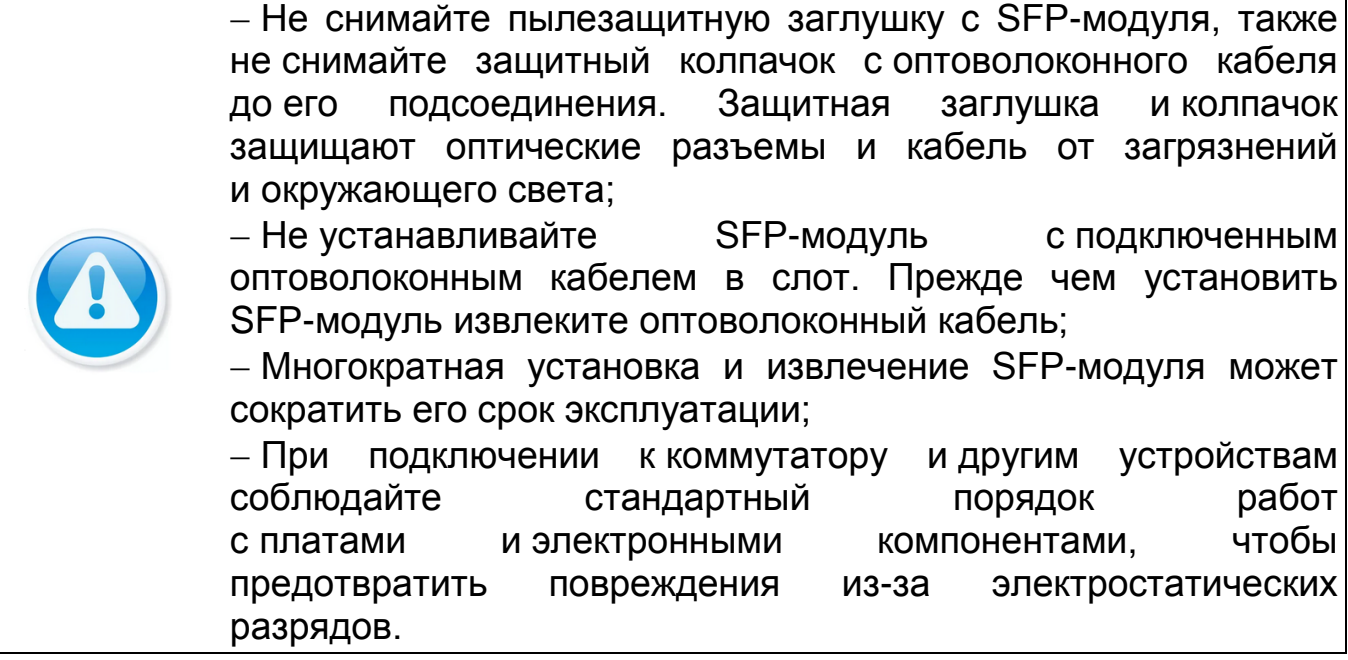

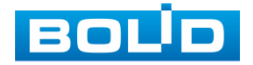

1. Закрепите на руке антистатический браслет и подсоедините его к точке заземления или металлической поверхности.

2. Извлеките модуль из упаковки.

3. Подключите SFP-модуль в разъем коммутатора до появления характерного щелчка фиксации модуля.

4. Извлеките пылезащитную заглушку из модуля. Убедитесь, что фиксатор с цветовой маркировкой находится в защелкнутом состоянии.

5. В соответствии с указателями передатчика (TX) и приемника (RX), вставьте оптоволоконный кабель в разъем модуля.

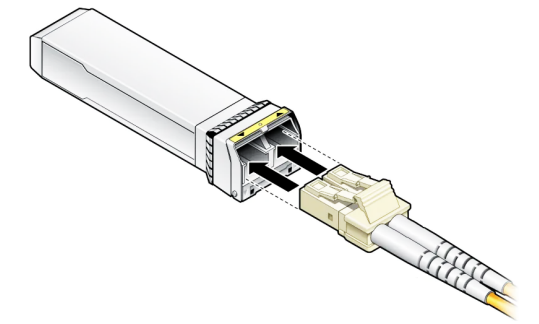

Рисунок 5.4 – Подключения кабеля

## <span id="page-15-1"></span><span id="page-15-0"></span>5.4 **ДЕМОНТАЖ**

Демонтаж производится в обратном порядке при отключенном напряжении питания.

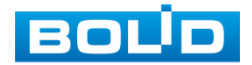

## **6 ПЕРВОЕ ВКЛЮЧЕНИЕ. ИНИЦИАЛИЗАЦИЯ УСТРОЙСТВА**

<span id="page-16-0"></span>При наличии напряжения на вводе питания на передней панели коммутатора должен включиться индикатор «PWR». При наличии соединения по портам Ethernet должны включиться соответствующие индикаторы PoE/Uplink. При запуске обмена данными индикаторы PoE/Uplink должны начать мигать, частота мигания зависит от интенсивности обмена.

#### <span id="page-16-1"></span>6.1 **ИНИЦИАЛИЗАЦИЯ УСТРОЙСТВА**

Шаг 1. Убедитесь, что сетевая карта компьютера находится в той же подсети, что и коммутатор. Запустите веб-браузер и в адресной строке введите IP-адрес коммутатора, по умолчанию (192.168.1.110).

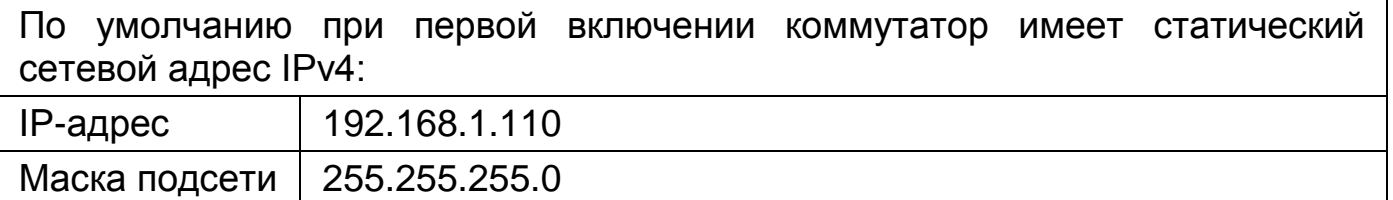

Шаг 2. В появившемся окне введите имя пользователя «admin», нажмите кнопку «Вход». Интерфейс входа в систему показан на рисунке ниже [\(Рисунок](#page-16-2) 6.1).

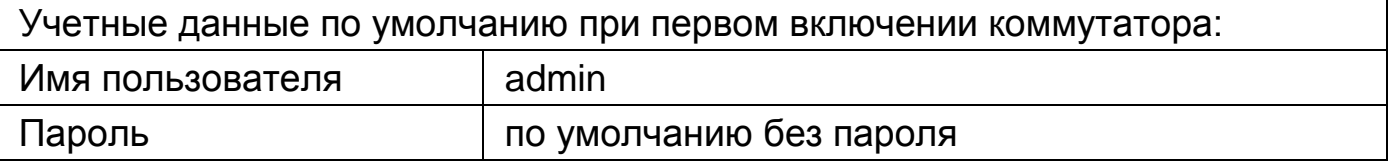

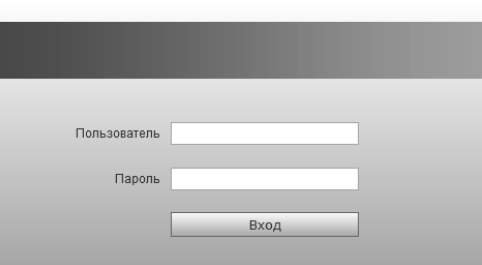

Рисунок 6.1 – Вход

<span id="page-16-2"></span>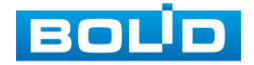

Шаг 3. При заводских настройках пароль по умолчанию отсутствует, поэтому установите пароль учетной записи «admin», для этого перейдите «Параметры => Параметры => Смена пароля». В строках «Нов. пароль» и «Подтв. пароль» введите пароль устройства. Вводимый пароль должен представлять собой комбинацию латинских букв верхнего и нижнего регистра, длиной не менее 8, но не более 32 символов (символы: « ' », « '' », « ; », « : », « & » недопустимы для ввода). После ввода пароля нажмите «Сохр.»

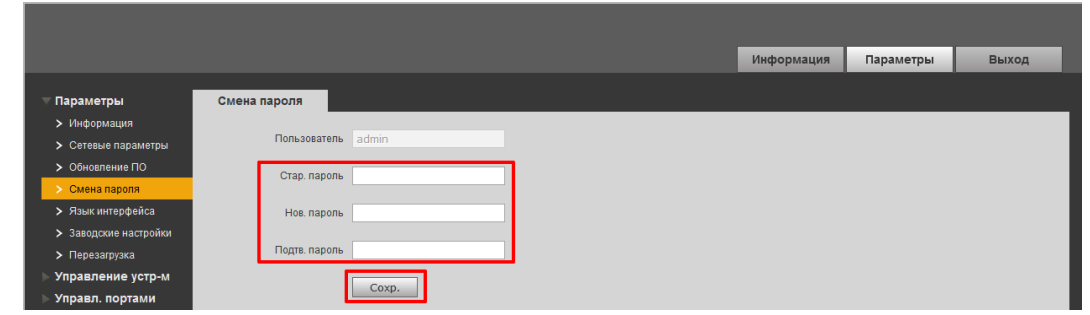

Рисунок 6.2 – Смена пароля

<span id="page-17-0"></span>Шаг 4. Измените сетевые настройки коммутатора в соответствии с параметрами вашей сети. Для этого перейдите «Параметры => Параметры => Сетевые настройки». Введите новые параметры сети и нажмите «Сохр.».

Устройство перезагрузится автоматически после сохранения сетевых настроек. Если не произошла автоматическая перезагрузка, то перезагрузите устройство самостоятельно, для этого перейдите «Параметры => Параметры => Перезагрузка» и нажмите кнопку «Перезагр.».

|                                            |                   |       | Информация | Параметры | Выход |
|--------------------------------------------|-------------------|-------|------------|-----------|-------|
| Параметры                                  | IPV4              |       |            |           |       |
| > Информация<br>• Сетевые параметры        | IP agpec          | ---   |            |           |       |
| > Обновление ПО<br>> Смена пароля          | Маска подсети     |       |            |           |       |
| > Язык интерфейса<br>> Заводские настройки | Шлюз по умолчанию |       |            |           |       |
| > Перезагрузка                             | DNS cepsep 1      |       |            |           |       |
| Управление устр-м<br>Управл. портами       | DNS сервер 2      |       |            |           |       |
|                                            | МАС адрес 1       |       |            |           |       |
|                                            |                   | Coxp. |            |           |       |

Рисунок 6.3 – Сетевые настройки

<span id="page-17-1"></span>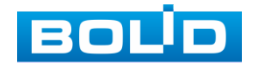

<span id="page-18-0"></span>Таблица 6.1 – Параметры сетевых настроек коммутатора

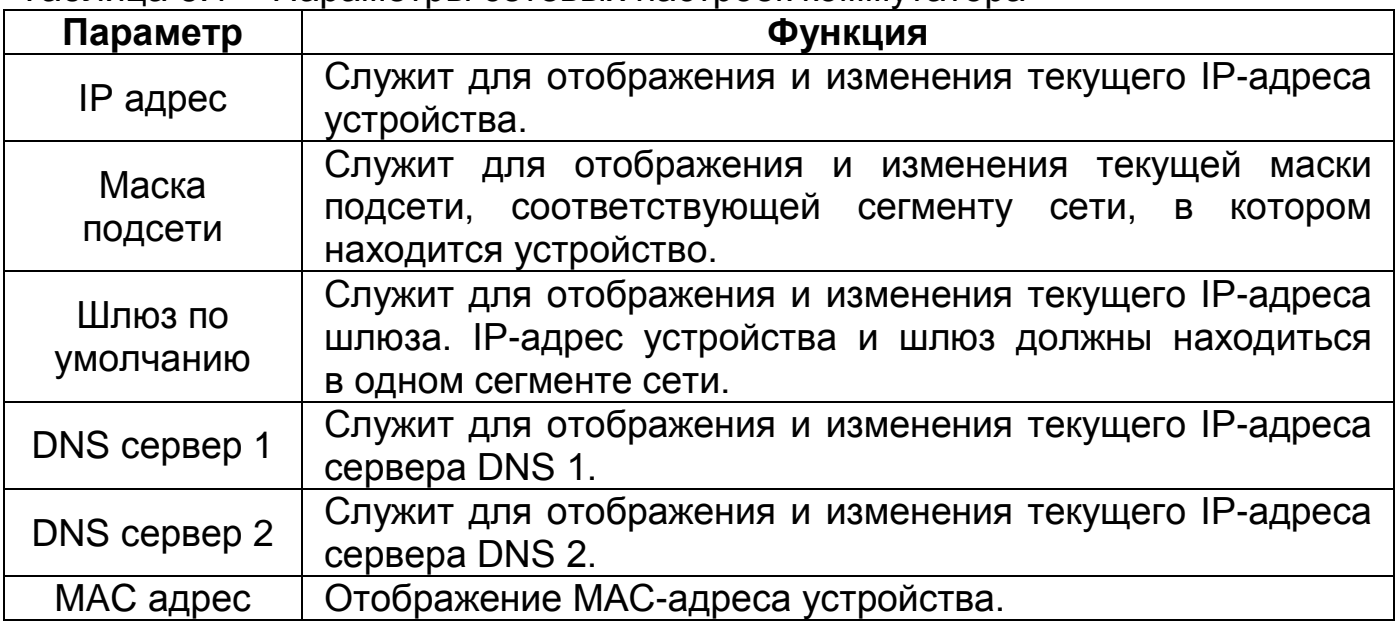

Шаг 5. После изменения настроек веб-интерфейс должен быть доступен по новому IP-адресу. Корректный вход в систему производится с новыми учетными данными admin.

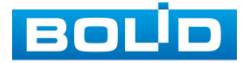

## **7 БАЗОВЫЕ НАСТРОЙКИ**

### <span id="page-19-1"></span><span id="page-19-0"></span>7.1 **РАЗДЕЛ «ИНФОРМАЦИЯ»**

После входа в систему вы автоматически будете перенаправлены на панель информации о портах коммутатора. Панель включает в себя графическую и текстовую информацию о состоянии портов, информацию о передаваемых пакетах и состоянии соединений.

|                  |           |            |                      | Информация | Параметры | Выход |
|------------------|-----------|------------|----------------------|------------|-----------|-------|
|                  |           |            |                      |            |           |       |
|                  |           |            |                      |            |           |       |
| Панель состояния |           |            |                      |            |           |       |
|                  |           |            |                      |            |           |       |
|                  |           |            |                      |            |           |       |
|                  |           |            |                      |            |           |       |
|                  | 000000    |            |                      |            |           |       |
|                  |           |            |                      |            |           |       |
| Порты Base-X     |           |            |                      |            |           |       |
| Порт             | Link      | Speed      | VLAN                 |            | Статус    |       |
| 5                | down      | <b>10M</b> | $\mathbf{1}$         |            |           |       |
| $6\phantom{.}$   | down      | 10M        | $\mathbf{1}$         |            |           |       |
| Порты Base-T     |           |            |                      |            |           |       |
| Порт             | Link      | Speed      | VLAN                 |            | Статус    |       |
| $\mathbf{1}$     | down      | 10M        | $\mathbf{1}$         |            |           |       |
| $\overline{2}$   | down      | 10M        | $\mathbf{1}$         |            |           |       |
| $\overline{3}$   | <b>up</b> | 100M       | $\blacktriangleleft$ |            | $\bullet$ |       |
| $\overline{4}$   | down      | 10M        | $\mathbf{1}$         |            |           |       |
|                  |           |            |                      |            |           |       |
|                  |           |            |                      |            |           |       |
|                  |           |            |                      |            |           |       |
|                  |           |            |                      |            |           |       |

Рисунок 7.1 – Информационная панель

<span id="page-19-3"></span>Расшифровка статуса канала (см. [Таблица](#page-19-2) 7.1).

<span id="page-19-2"></span>Таблица 7.1 – Состояние портов

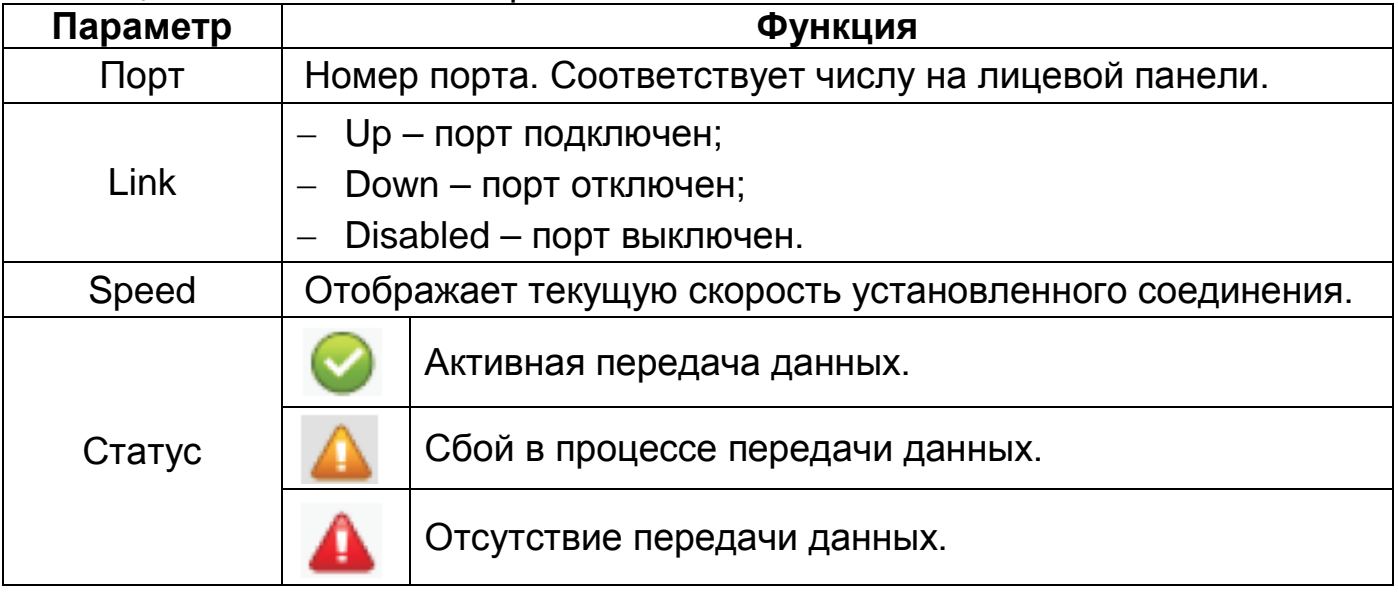

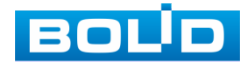

## <span id="page-20-0"></span>7.2 **РАЗДЕЛ «ПАРАМЕТРЫ»**

## <span id="page-20-1"></span>**7.2.1 Подраздел «Параметры»**

#### 7.2.1.1 **Пункт «Информация»**

На интерфейсе отображается информация о наименовании изделия и версия программного обеспечения.

|                       |            |                            |  | Информация | Параметры | Выход |
|-----------------------|------------|----------------------------|--|------------|-----------|-------|
| Параметры             | Информация |                            |  |            |           |       |
| > Информация          |            |                            |  |            |           |       |
| > Сетевые параметры   |            | Модель SW-204              |  |            |           |       |
| > Обновление ПО       |            | Версия ПО V1.010.100F000.0 |  |            |           |       |
| > Смена пароля        |            |                            |  |            |           |       |
| > Язык интерфейса     |            |                            |  |            |           |       |
| > Заводские настройки |            |                            |  |            |           |       |
| > Перезагрузка        |            |                            |  |            |           |       |
| Управление устр-м     |            |                            |  |            |           |       |
| Управл. портами       |            |                            |  |            |           |       |

Рисунок 7.2 – Информация о системе и версии ПО

#### <span id="page-20-2"></span>7.2.1.2 **Пункт «Сетевые параметры»**

Измените сетевые настройки коммутатора в соответствии с параметрами вашей сети. После внесения изменений перезагрузите устройство, перейдя в пункт меню (Пункт [«Перезагрузка](#page-23-0)»).

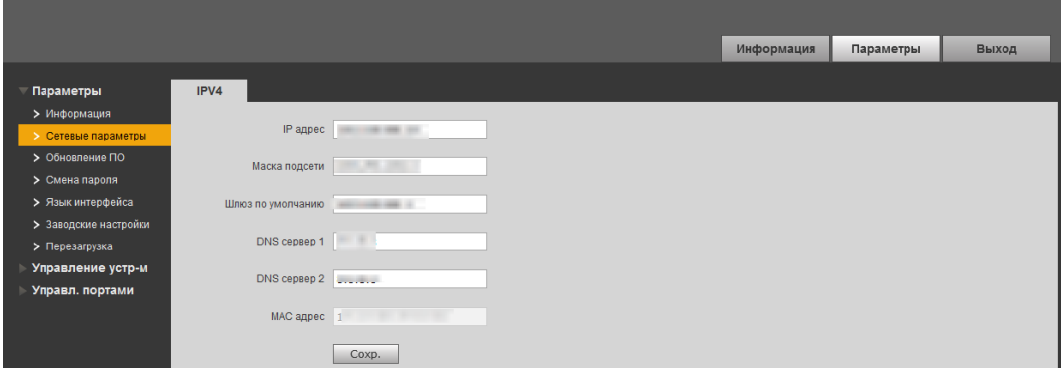

Рисунок 7.3 – Сетевые настройки

#### <span id="page-20-4"></span><span id="page-20-3"></span>Таблица 7.2 – Сетевые настройки коммутатора

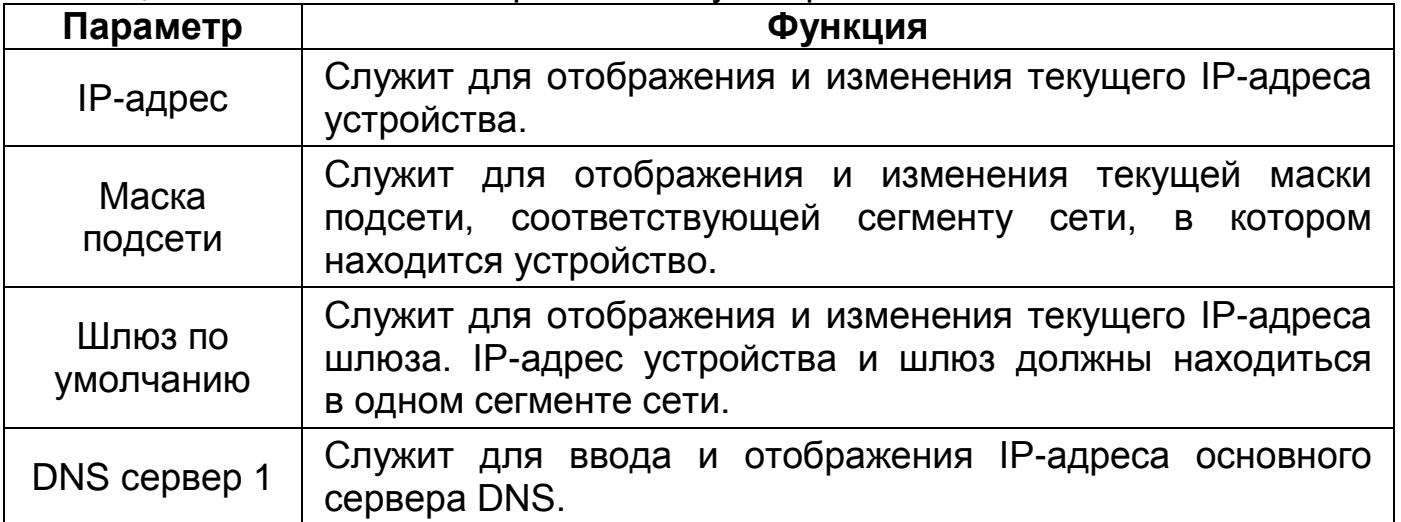

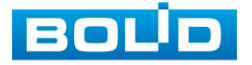

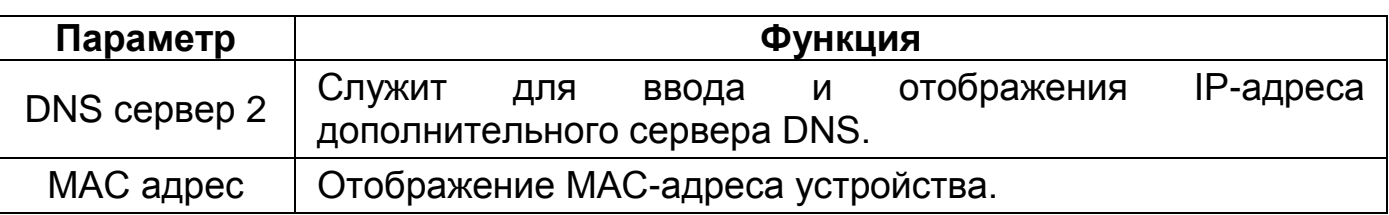

#### 7.2.1.3 **Пункт «Обновление ПО»**

Для обновления ПО необходимо импортировать файл прошивки

на устройство и нажать кнопку «Обновление» для выполнения процесса.

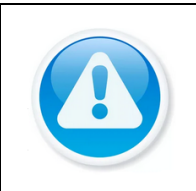

ВНИМАНИЕ! В процессе обновления ПО не отключайте питание! После завершения обновления коммутатор перезагрузится автоматически.

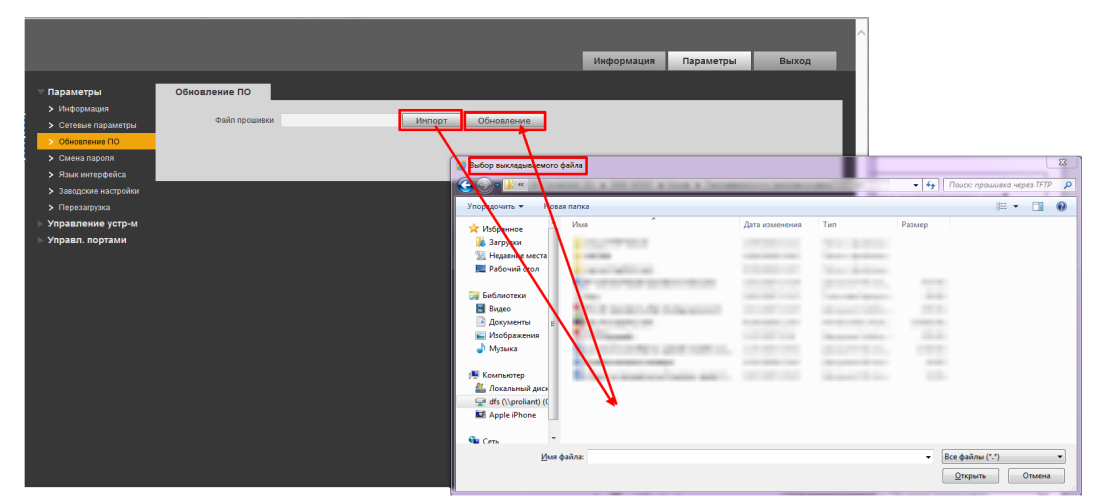

Рисунок 7.4 – Обновление ПО

#### <span id="page-21-0"></span>7.2.1.4 **Пункт «Смена пароля»**

При заводских настройках пароль по умолчанию отсутствует, поэтому заполняется только панель с новым паролем, строки для заполнения «Нов. пароль» и «Подтв. пароль». Если пароль уже был создан, то нужно заполнить поле «Стар. пароль» и ввести новый, поля «Нов. пароль» и «Подтв. пароль».

Вводимый пароль должен представлять собой комбинацию цифр, латинских букв верхнего и нижнего регистра длиной не менее 8, но не более 32 символов (символы: « ' », « '' », « ; », « : », « & » недопустимы для ввода). После ввода пароля нажмите «Сохр.».

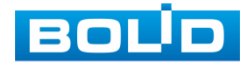

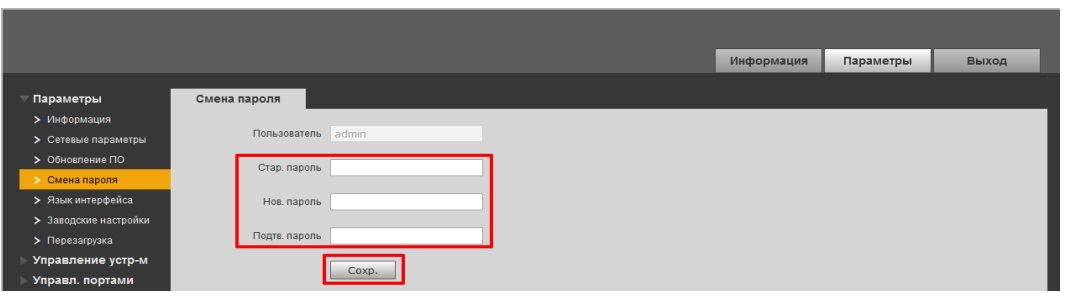

Рисунок 7.5 – Смена пароля

#### <span id="page-22-0"></span>7.2.1.5 **Пункт «Язык интерфейса»**

Возможен выбор из двух языков для работы с интерфейсом настроек:

- − Русский;
- − Английский.

Для настройки выберите из выпадающего списка желаемый язык интерфейса и сохраните настройку.

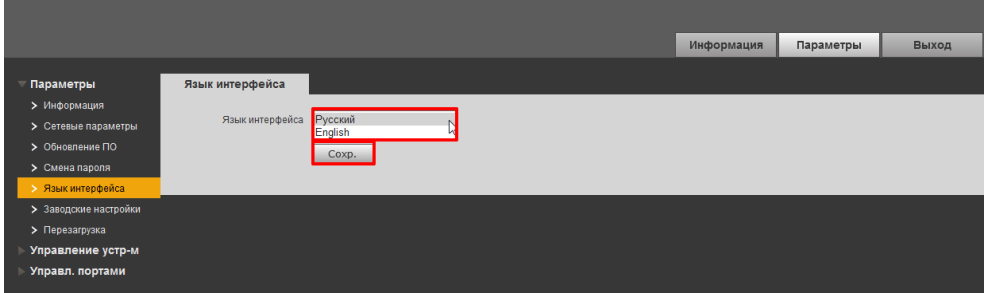

Рисунок 7.6 – Выбор языка интерфейса

## <span id="page-22-1"></span>7.2.1.6 **Пункт «Заводские настройки (По умолчанию)»**

При нажатии кнопки «Восстановить» все ранее установленные настройки будут сброшены и восстановлены заводские настройки (кроме сетевых настроек и пароля данного коммутатора). В случае если нужен полный сброс настроек воспользуйтесь кнопкой сброса на плате, подробнее смотрите в пункте ниже (Пункт [«Заводские настройки»](#page-23-1)).

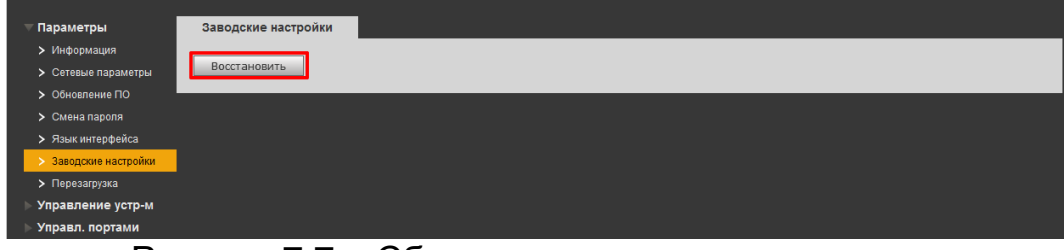

Рисунок 7.7 – Сброс до заводских параметров

<span id="page-22-2"></span>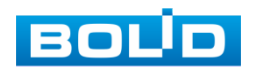

#### <span id="page-23-1"></span>7.2.1.7 **Пункт «Заводские настройки»**

В случае невозможности восстановления пароля администратора:

1. Отключите источник питания.

2. Снимите боковую панель корпуса коммутатора.

3. Подключите источник питания и дождитесь загрузки устройства.

4. Нажмите кнопку «RESET» и удерживайте ее в течение 5 – 10 секунд до перезагрузки.

5. Отпустите кнопку «RESET».

Процедура сброса до заводских настроек завершена.

#### <span id="page-23-0"></span>7.2.1.8 **Пункт «Перезагрузка»**

Нажмите кнопку «Перезагр.» для программной перезагрузки устройства.

<span id="page-23-2"></span>

|                       |              |  |  | Информация | Параметры | Выход |
|-----------------------|--------------|--|--|------------|-----------|-------|
| Параметры             | Перезагрузка |  |  |            |           |       |
| > Информация          |              |  |  |            |           |       |
| > Сетевые параметры   | Перезагр.    |  |  |            |           |       |
| > Обновление ПО       |              |  |  |            |           |       |
| > Смена пароля        |              |  |  |            |           |       |
| > Язык интерфейса     |              |  |  |            |           |       |
| > Заводские настройки |              |  |  |            |           |       |
| > Перезагрузка        |              |  |  |            |           |       |
| Управление устр-м     |              |  |  |            |           |       |
| Управл. портами       |              |  |  |            |           |       |

Рисунок 7.8 – Перезагрузка устройства

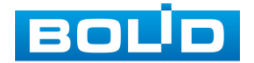

## <span id="page-24-0"></span>**7.2.2 Подраздел «Управление устройством»**

7.2.2.1 **Пункт «Ring Config (Конфигурация кольца)» Подпункт «Fast Ring Network Configuration (устарело)»**

В данном меню можно изменить настройки «Fast ring (Быстрое кольцо)». Для этого:

1. Включите функцию и нажмите «Добав.»;

2. В появившемся окне заполните все параметры и сохраните настройки.

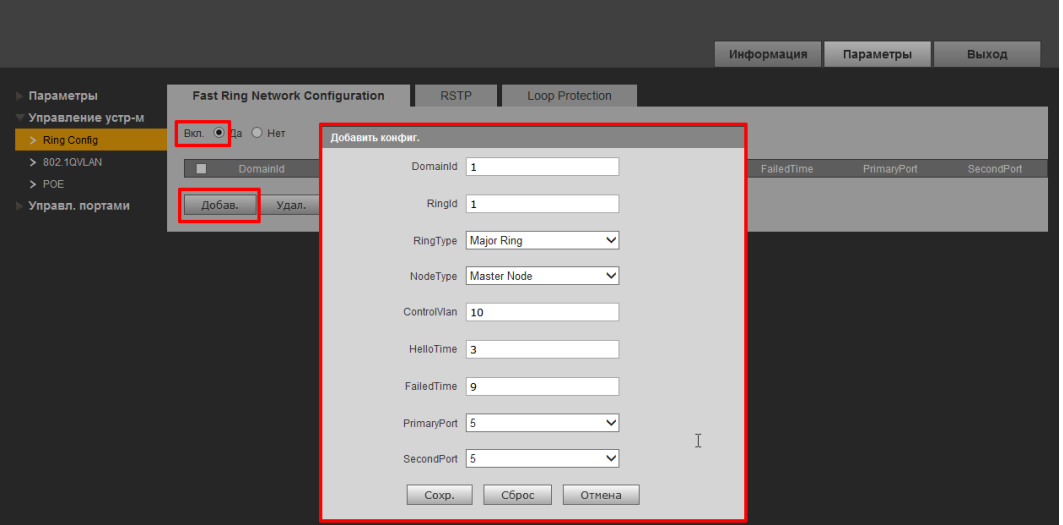

Рисунок 7.9 – Настройка конфигурации сети

<span id="page-24-2"></span><span id="page-24-1"></span>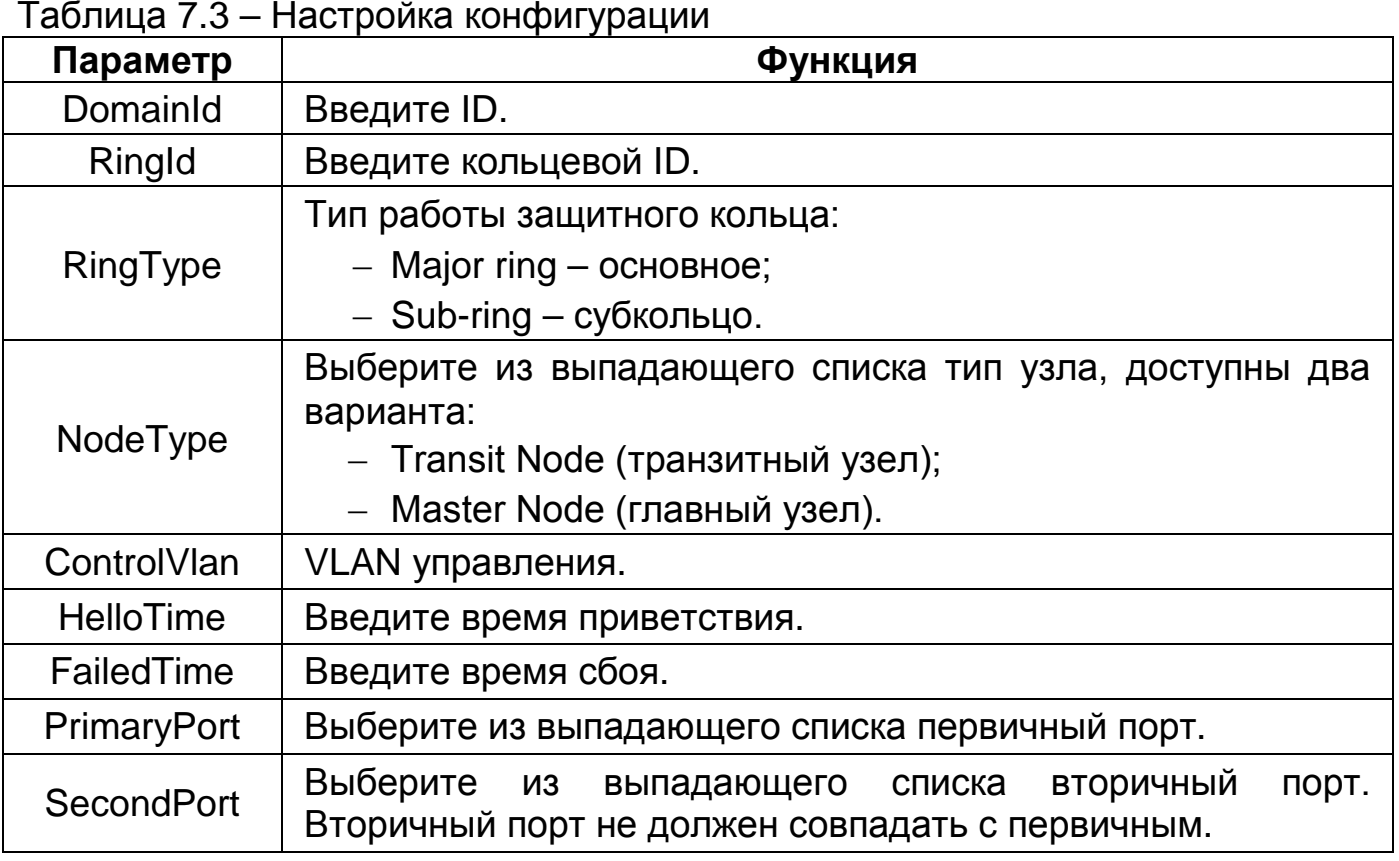

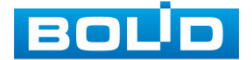

#### **Подпункт «RSTP (предпочтительно)»**

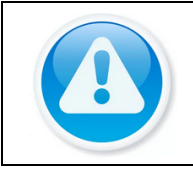

ВНИМАНИЕ! При использовании RSTP необходимо убедиться в том, что состояние «Fast Ring» выключено.

Протокол используется для построения сети с кольцевым резервированием с повышенной отказоустойчивостью.

- 1. Подключите кабели в соответствии с режимом кольцевой сети;
- 2. Включите резервирование по протоколу RSTP.

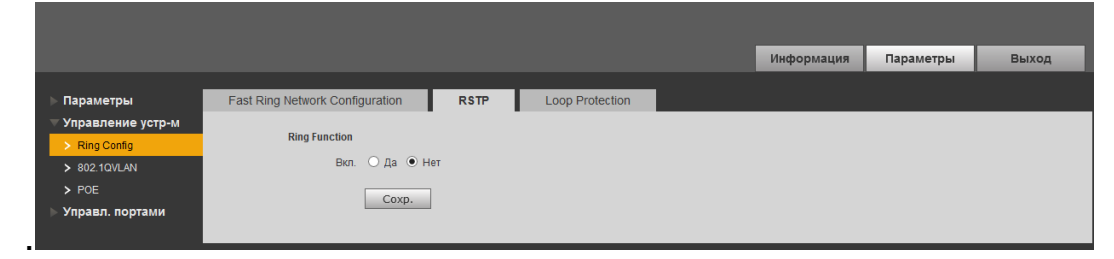

<span id="page-25-0"></span>Рисунок 7.10 – Включение протокола RSTP при закольцованной сети

#### **Подпункт «Loop Protection»**

Функция «Loop Protection» используется для предотвращения сбоев, которые могут возникнуть при работе оборудования, что приведет к созданию петли в сети. Защита от петель позволяет принудительно отключить линию, на которой было обнаружено петлевое соединение.

1. Настройте адресацию всем коммутаторам, находящимся в одной подсети;

2. Включите «Loop Protection».

|                                                                                  |                                                                                                    |             |                        | Информация | Параметры | Выход |
|----------------------------------------------------------------------------------|----------------------------------------------------------------------------------------------------|-------------|------------------------|------------|-----------|-------|
| Параметры                                                                        | Fast Ring Network Configuration                                                                                                    | <b>RSTP</b> | <b>Loop Protection</b> |            |           |       |
| Управление устр-м<br>> Ring Config<br>> 802.10VLAN<br>$>$ POE<br>Управл. портами | <b>Ring Function</b><br>Вкл. ⊙ Да ◉ Нет<br>Coxp.                                                                                     |             |                        |            |           |       |
|                                                                                  | Примечание. Устройство, работающее с главным узлом L2+, можно использовать в качестве подчиненного узла, образующего кольцевую сеть. |             |                        |            |           |       |

<span id="page-25-1"></span>Рисунок 7.11 – Функция кольцевого дублирования

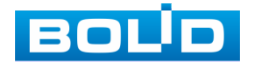

#### 7.2.2.2 **Пункт «802.1Q VLAN»**

IEEE802.1Q протокол, который описывает процедуру тегирования трафика для передачи информации о принадлежности к VLAN пакета данных. Идентификатор VLAN (так называемый VID) позволяет распознавать до 4096 VLAN. Текущий конфигурируемый диапазон составляет 1 – 4094.

Разрешенный идентификатор VLAN означает, что пакеты с указанным тегом VLAN могут проходить через порт. Диапазон 1 – 4094. Когда порт отправляет пакет, и идентификатор VLAN этого пакета совпадает с идентификатором разрешённого VLAN (по умолчанию 1), система отправит этот пакет. Возможна передача пакетов только между портами, на которых данный VLAN находится в списке разрешённых.

Все порты коммутатора работают в режиме «Access». Соответственно, задав VLAN по умолчанию отличным от 1, например 10, пакеты без метки, попадающие в порт, помечаются тегом 10 и происходит дальнейшая передача между портами с разрешённым тегом 10.

|                   |                         |                   |   | Информация               | Параметры | Выход |
|-------------------|-------------------------|-------------------|---|--------------------------|-----------|-------|
| Параметры         | 802.1QVLAN              |                   |   |                          |           |       |
| Управление устр-м | <b>Включить</b>         |                   |   |                          |           |       |
| > Ring Config     |                         |                   |   |                          |           |       |
| > 802.1QVLAN      | Номер порта             | VLAN ID по умолч. |   | Разреш. VLAN ID (1,8-15) |           |       |
| > POE             |                         |                   |   |                          |           |       |
| Управл. портами   | $\overline{2}$          |                   |   |                          |           |       |
|                   | $\overline{\mathbf{3}}$ |                   |   |                          |           |       |
|                   |                         |                   |   |                          |           |       |
|                   | 5                       |                   |   |                          |           |       |
|                   | $6\phantom{.}6$         | 1                 | 1 |                          |           |       |
|                   | Coxp.                   |                   |   |                          |           |       |

Рисунок 7.12 – Работа с IEEE802.1Q

#### <span id="page-26-0"></span>7.2.2.3 **Пункт «POE»**

«PoE» предоставляет параметры управления функциями питания порта по PoE. Установите доступную мощность и мощность перегрузки для порта и сохраните настройки. После настройки на панели будет отображаться состояние порта.

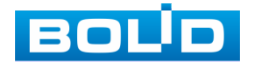

|                               |                           |                                                |                        | Информация<br>Параметры      | Выход |
|-------------------------------|---------------------------|------------------------------------------------|------------------------|------------------------------|-------|
| Параметры                     | POE                       |                                                |                        |                              |       |
| Управление устр-м             | Настройка питания         |                                                |                        |                              |       |
| > Ring Config<br>> 802.1QVLAN | Общая мощность 115        | 105<br>W<br>W<br>Доступная<br><b>MARINACTI</b> | 110<br>W<br>Перегрузка |                              |       |
| $>$ POE                       | Состояние питания         |                                                |                        |                              |       |
| Управл. портами               | $\bullet$<br>Потребляется | W<br>105<br>W<br>Осталось                      | Зарезервировано 5<br>W |                              |       |
|                               | Контроль порта            |                                                |                        |                              |       |
|                               | Вкл.                      | Порт                                           |                        | Потребляется                 |       |
|                               | $\overline{\mathbf{v}}$   | $\overline{1}$                                 |                        | $\mathbf{0}$                 |       |
|                               |                           | $\overline{2}$                                 |                        | $\mathbf{0}$                 |       |
|                               |                           | $\overline{3}$<br>$\overline{4}$               |                        | $\mathbf{0}$<br>$\mathbf{0}$ |       |
|                               |                           |                                                |                        |                              |       |
|                               | Coxp.                     |                                                |                        |                              |       |

Рисунок 7.13 – Питания порта по PoE

## <span id="page-27-1"></span><span id="page-27-0"></span>**7.2.3 Подраздел «Управление портами»** 7.2.3.1 **Пункт «Зеркалирование»**

Для мониторинга трафика одного или нескольких портов включите функцию зеркалирования. Данная функция позволяет дублировать трафик одного из портов на другой порт. Для настройки на панели установите порт источника и порт получателя и сохраните зеркалирование.

<span id="page-27-2"></span>

|                                      |                     |                                      | Информация | Параметры | Выход |
|--------------------------------------|---------------------|--------------------------------------|------------|-----------|-------|
| Параметры                            | Зеркалирование      |                                      |            |           |       |
| Управление устр-м<br>Управл. портами | Вкл. зеркалирование |                                      |            |           |       |
| > Зеркалирование                     |                     | Портисточник □ 1 □ 2 □ 3 □ 4 □ 5 □ 6 |            |           |       |
|                                      | Порт получатель 1   | $\checkmark$                         |            |           |       |
|                                      |                     | Coxp.                                |            |           |       |
|                                      |                     | <b>__</b>                            |            |           |       |

Рисунок 7.14 – Зеркалирование трафика

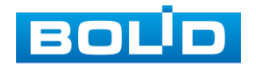

## **8 РАБОТА С УТИЛИТОЙ «BOLID VIDEOSCAN»**

<span id="page-28-0"></span>В случае отсутствия возможности доступа к изделию через веб-интерфейс, а также, если текущий IP-адрес устройства неизвестен, можно воспользоваться утилитой BOLID VideoScan. Актуальную версию программы можно скачать на сайте bolid.ru в разделе: «Продукция => Видеонаблюдение => Программное обеспечение => ПО «BOLID VideoScan»».

Программа утилиты «BOLID VideoScan» используется для обнаружения текущего IP-адреса устройства в сети, для изменения IP-адреса, управления базовыми настройками, а также для обновления программного обеспечения.

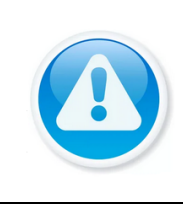

ВНИМАНИЕ!

При работе с утилитой BOLID VideoScan используется по умолчанию имя пользователя admin, пароль – admin, порт 37777.

Выполнив запуск утилиты BOLID VideoScan, в открывшемся окне визуального интерфейса пункта меню «Сеть» измените IP-адрес изделия и чтобы завершить изменение нажмите кнопку «Сохранить». На рисунке ([Рисунок](#page-28-1) 8.1) представлены базовые параметры для изменения.

| <b>BOLID</b><br>VIDEO SCAN O |                                           | $\bullet$<br>的                                               | $2i-m \times$             |                 | <b>BOUD</b><br><b>VIDEO SCANO</b>  |                                    |              | Ò.                           | 的                                     |                 |                                                                                                    |                |                     | $2i - \square X$                                          |
|------------------------------|-------------------------------------------|--------------------------------------------------------------|---------------------------|-----------------|------------------------------------|------------------------------------|--------------|------------------------------|---------------------------------------|-----------------|----------------------------------------------------------------------------------------------------|----------------|---------------------|-----------------------------------------------------------|
| Найдено из<br>No.            | <b>Lail Baggo</b><br><b>PAIL</b><br>Cers. | <b>Партина</b><br>$[4]$ Oбновление<br>Cal CHATHE<br>Проводи. | hna.<br>--                |                 | Найдено устройств:                 | 70                                 |              | IPv4<br>$\mathcal{A}$<br>Bce | $\alpha$<br>$\mathbf{v}$              | <b>Обновить</b> | $E$ Bxo <sub>A</sub>                                                                                                    |                | Настройки           | <b>Fpynna</b>                                             |
| $\frac{1}{2}$                | Сетевая карта                             | $\sim$<br>$\sim$<br>IPv4<br>DHCP                             |                           | 51              | <b>RGI-3228</b>                    | $\Psi$ ip<br>Модель<br>RGI-3228    | 192.         | зменение IP адреса           | TCP Port HTTP Port Macka подсети Шлюз |                 | MAC<br>19                                                                                                    | SN             | Версия              | <b>Управление</b><br>$\hat{Q}$ $\hat{B}$                  |
|                              | IP agpec                                  | 192.168.1.102                                                |                           | <b>S2</b><br>53 | <b>RGI-1648</b><br><b>RGG-1622</b> | <b>RGI-1648</b><br><b>RGG-1622</b> | 192<br>192.  | IP адрес                     | 192.168.68.24                         |                 | Sing Motorcycle - Miller - He<br>Colorado and Colorador                                                                                           |                |                     | $\hat{\varphi}$ $\theta$<br>$\phi \in$                    |
|                              | Маска подсети<br>Шлюз                     | 255, 255, 240.0<br>192, 168, 1.1                             |                           | 54              | <b>RGG-0411</b>                    | RGG-0411                           | 192.         | Маска подсети                | 255.255.252.0                         |                 | œ                                                                                                    | <b>SUVER</b>   |                     | $\phi$ $\theta$                                           |
|                              | MAC.                                      | ScetBcBf:44:3f                                               |                           | 55<br>56        | $\Box$ PC-NVR<br>ITC.              | PC-NVR<br>ITC217-PW1B- 192.        | 192.         | Шлюз                         | 192.168.68.1                          |                 | $C = 1$<br>Commercial Assessment                                                                                                    |                | -                   | $\phi \circledcirc$<br>$\phi$ $\theta$                    |
|                              | TCP                                       | $(1025 - 65534)$<br>37777                                    |                           | 57<br>58        | $@$ IPC<br><sup>(a)</sup> IPC-HF8  | IPC-HFW5431 192.<br>IPC-HF8281E    | 192.         | Пользователь                 | admin                                 |                 | <b>Contact Contact Contact Contact Contact Contact Contact Contact Contact Contact Contact Contact Contact Contact</b><br>Colorado de Maria Maria | <b>Service</b> |                     | $\hat{D}$ $\hat{D}$<br>$\phi \in$                         |
|                              | HTTP                                      | 80                                                           |                           | 59<br>60        | IP Cam<br>$@$ IPC                  | IP Camera<br>IP Camera             | 192.<br>192. | Пароль                       |                                       |                 | a service control of<br><b>School and Controller</b>                                                                                              |                |                     | $\phi$ $\theta$<br>$\phi$ $\theta$                        |
|                              | UDP<br>37778<br><b>RTSP</b><br>554        |                                                              |                           | <b>SWITCH</b>   | DH-PFS4206-4   192.                |                                    | Порт         | 37777                        |                                       | ---             |                                                                                                    |                | $\bullet$ $\bullet$ |                                                           |
|                              | <b>Мистка конфига</b>                     |                                                              | Сокранить<br><b>Hasan</b> | 62<br>63        | $\Box$ NVR<br><b>O</b> IPC         | DHI-NVR5216., 192.<br>AC-D2031IR3  | 192          |                              | Отмена<br>Изменить                    |                 | <b>CENTER START</b><br>Andreas and the Committee of the Committee                                                                                 |                | -                   | $\circledcirc$ $\circledcirc$<br>$\hat{\varphi}$ $\theta$ |

<span id="page-28-1"></span>Рисунок 8.1 – Работа с BOLID VideoScan

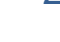

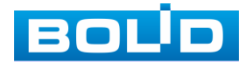

## <span id="page-29-0"></span>**9 ТЕХНИЧЕСКОЕ ОБСЛУЖИВАНИЕ И ПРОВЕРКА РАБОТОСПОСОБНОСТИ**

Техническое обслуживание коммутатора должно производиться лицами, имеющими квалификационную группу по электробезопасности не ниже второй. Ежегодные и ежемесячные работы по техническому обслуживанию проводятся согласно принятых и действующих в организации пользователя регламентов и норм (при отсутствии в организации пользователя действующих регламентов и норм для работ технического обслуживания, необходимо привлечь необходимые для этого организацию и специалистов, имеющих право, квалификацию и условия для этого), и в том числе могут включать:

− Проверку работоспособности изделия, согласно руководству по эксплуатации;

− Проверку целостности корпуса, целостность изоляции кабеля, надёжности креплений, контактных соединений;

− Очистку корпуса от пыли и грязи;

− Тестирование кабельных линий связи и электропитания;

− Очистку и антикоррозийную обработку электроконтактов кабельного подключения.

Техническое обслуживание должно исключать возможность образования конденсата на контактах по завершению и в ходе работ технического обслуживания.

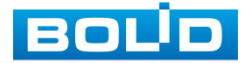

## <span id="page-30-0"></span>**10 ВОЗМОЖНЫЕ НЕИСПРАВНОСТИ И СПОСОБЫ ИХ УСТРАНЕНИЯ**

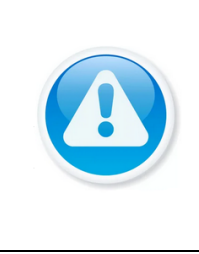

ВНИМАНИЕ! При затруднениях, возникающих во время настройки и эксплуатации изделия, обратитесь в службу технической поддержки BOLID: **Тел.: (495) 775-71-55; E-mail: [support@bolid.ru.](mailto:support@bolid.ru)**

Перечень неисправностей и способы их устранения представлены в таблице ниже [\(Таблица](#page-30-1) 10.1).

<span id="page-30-1"></span>Таблица 10.1 – Перечень возможных неисправностей

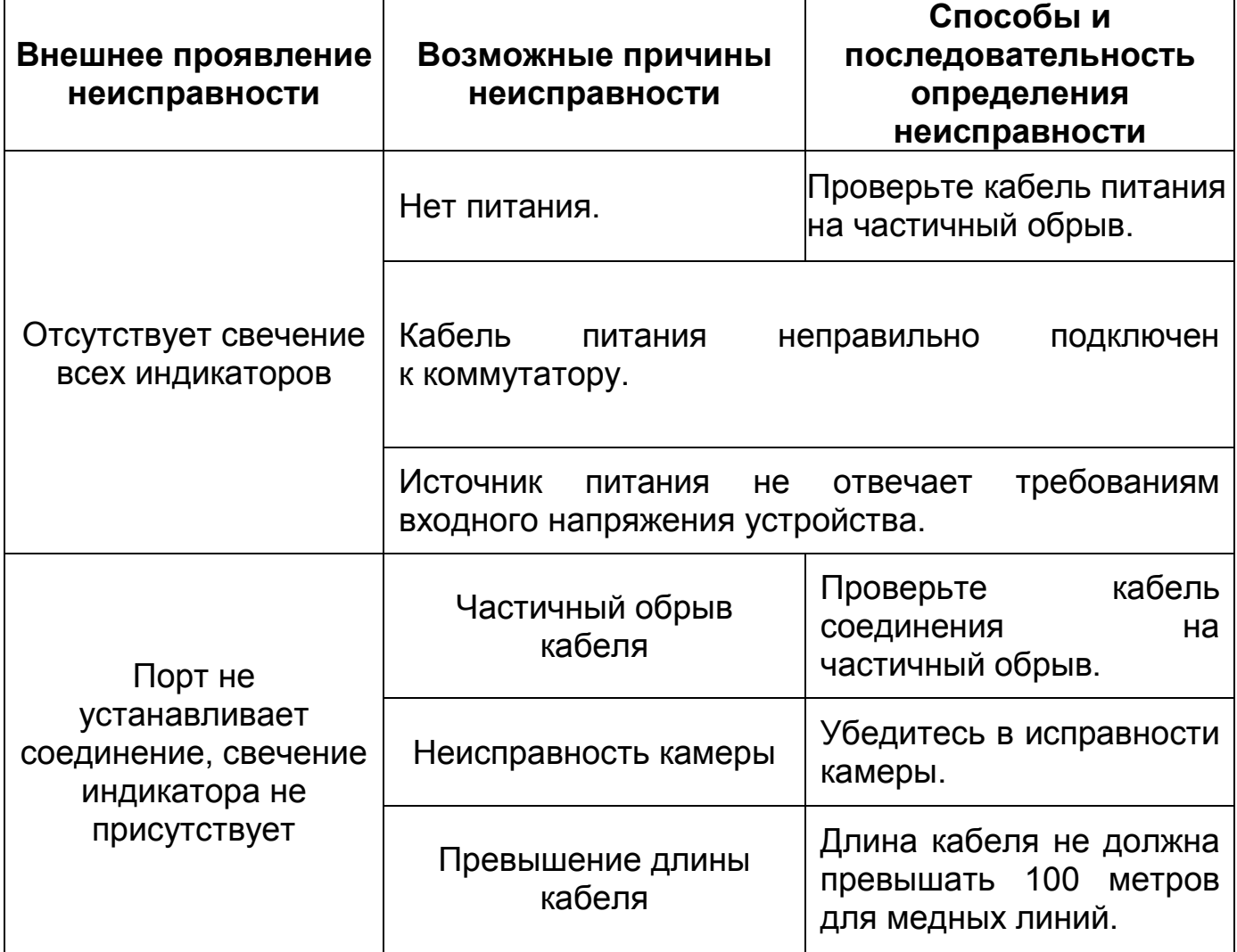

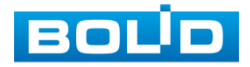

## **11 РЕМОНТ**

<span id="page-31-0"></span>При выявлении неисправного изделия его нужно направить в ремонт по адресу предприятия – изготовителя. Отправка изделия для проведения текущего ремонта оформляется в соответствии с СТО СМК 8.5.3-2015, размещенном на нашем сайте [https://bolid.ru/support/remont/.](https://bolid.ru/support/remont/)

При направлении изделия в ремонт к нему обязательно должен быть приложен акт с описанием возможной неисправности, с описанием: возможной неисправности, сетевой настройки устройства (IP-адрес, маска подсети, шлюз), примененные логин и пароль.

Рекламации направлять по адресу:

ЗАО НВП «Болид», 141070, Московская область, г. Королёв, ул. Пионерская, д. 4.

При затруднениях, возникших при эксплуатации изделия, рекомендуется обращаться в техническую поддержку по телефону +7 (495) 775-71-55 или по электронной почте support@bolid.ru.

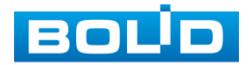

#### **12 МАРКИРОВКА**

<span id="page-32-0"></span>На изделиях нанесена маркировка с указанием наименования, заводского номера, месяца и года их изготовления в соответствии с требованиями, предусмотренными ГОСТ Р 51558-2014. Маркировка нанесена на лицевой (доступной для осмотра без перемещения составной части изделия) стороне.

Маркировка составных частей изделия после хранения, транспортирования и во время эксплуатации не осыпается, не расплывается, не выцветает.

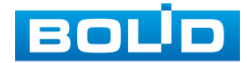

## **13 УПАКОВКА**

<span id="page-33-0"></span>Изделие и эксплуатационная документация упакованы в картонную коробку.

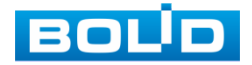

### **14 ХРАНЕНИЕ**

<span id="page-34-0"></span>Хранение изделия в потребительской таре допускается только в отапливаемых помещениях при температуре от плюс 5 °С до плюс 40 °С и относительной влажности до 80 % при температуре плюс 20 °С.

Хранение изделия в упаковке предприятия – изготовителя допускается при температуре окружающего воздуха от минус 50 °С до плюс 50 °С и относительной влажности до 95 % при температуре плюс 35 °С.

В помещениях для хранения не должно быть паров кислот, щелочей, агрессивных газов и других вредных примесей, вызывающих коррозию.

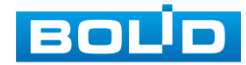

## **15 ТРАНСПОРТИРОВКА**

<span id="page-35-0"></span>Изделие необходимо транспортировать только в упакованном виде: в неповрежденной заводской упаковке или в специально приобретенной потребителем транспортной упаковке, обеспечивающей сохранность изделия при перевозке. Транспортирование упакованных изделий производится при температуре окружающего воздуха от минус 50 °С до плюс 50 °С и относительной влажности до 95 % при температуре плюс 35 °С любым видом крытых транспортных средств, не допуская разрушения изделия и изменения его внешнего вида. При транспортировании изделие должно оберегаться от ударов, толчков, воздействия влаги и агрессивных паров и газов, вызывающих коррозию

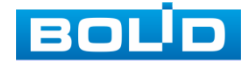

## **16 УТИЛИЗАЦИЯ**

<span id="page-36-0"></span>Изделие не представляет опасности для жизни, здоровья людей и окружающей среды в течение срока службы и после его окончания. Специальные меры безопасности при утилизации не требуются. Утилизацию изделия приобретатель изделия выполняет самостоятельно согласно государственных правил (регламента, норм) сдачи в мусоросбор на утилизацию, выполнение утилизации бытовой электронной техники, видео– и фото– электронной техники.

Содержание драгоценных материалов: не требует учёта при хранении, списании и утилизации (п. 1.2 ГОСТ 2.608-78).

Содержание цветных металлов: не требует учёта при списании и дальнейшей утилизации изделия.

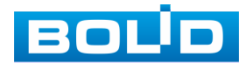

## **17 ГАРАНТИИ ИЗГОТОВИТЕЛЯ**

<span id="page-37-0"></span>Гарантийный срок эксплуатации – 36 месяцев с даты приобретения.

При отсутствии документа, подтверждающего факт приобретения, гарантийный срок исчисляется от даты производства.

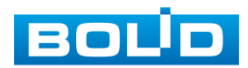

## **18 СВЕДЕНИЯ О СЕРТИФИКАЦИИ**

<span id="page-38-0"></span>Изделие соответствует требованиям технического регламента ТР ТС 020/2011, ТР ТС 004/2011. Имеет декларацию о соответствии N RU Д-RU.РА02.В.95113/21.

Изделие соответствует требованиям технического регламента ТР ЕАЭС 043/2017 «О требованиях к средствам обеспечения пожарной безопасности и пожаротушения» и имеет сертификат соответствия № ЕАЭС RU С-RU.ПБ68.В.01662/23.

Изделие сертифицировано на соответствие требованиям к техническим средствам обеспечения транспортной безопасности в составе системы видеонаблюдения, № МВД РФ.03.000973.

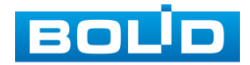

## **19 СВЕДЕНИЯ О ПРИЕМКЕ**

<span id="page-39-0"></span>Изделие, коммутатор сетевой «BOLID SW-204» АЦДР.203729.005, принято в соответствии с обязательными требованиями государственных стандартов и действующей технической документации, признано годным к эксплуатации ЗАО НВП «Болид». Заводской номер, месяц и год выпуска указаны на корпусе изделия, товарный знак BOLID обозначен на корпусе и упаковке.

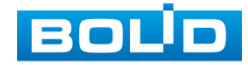

 $\overline{\phantom{a}}$ 

 $\mathsf{r}$ 

## **ПЕРЕЧЕНЬ ТЕРМИНОВ И СОКРАЩЕНИЙ**

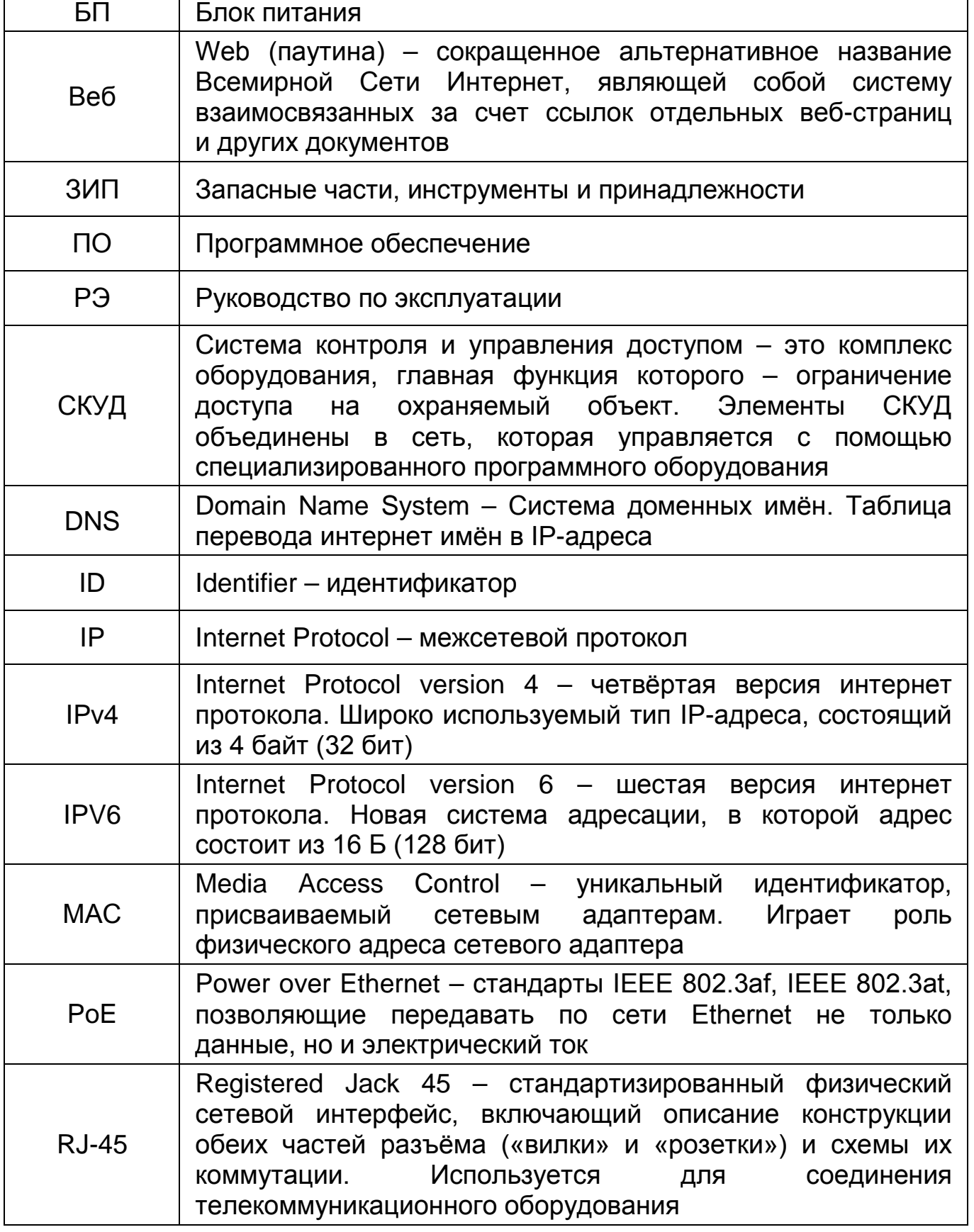

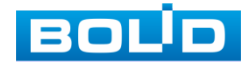

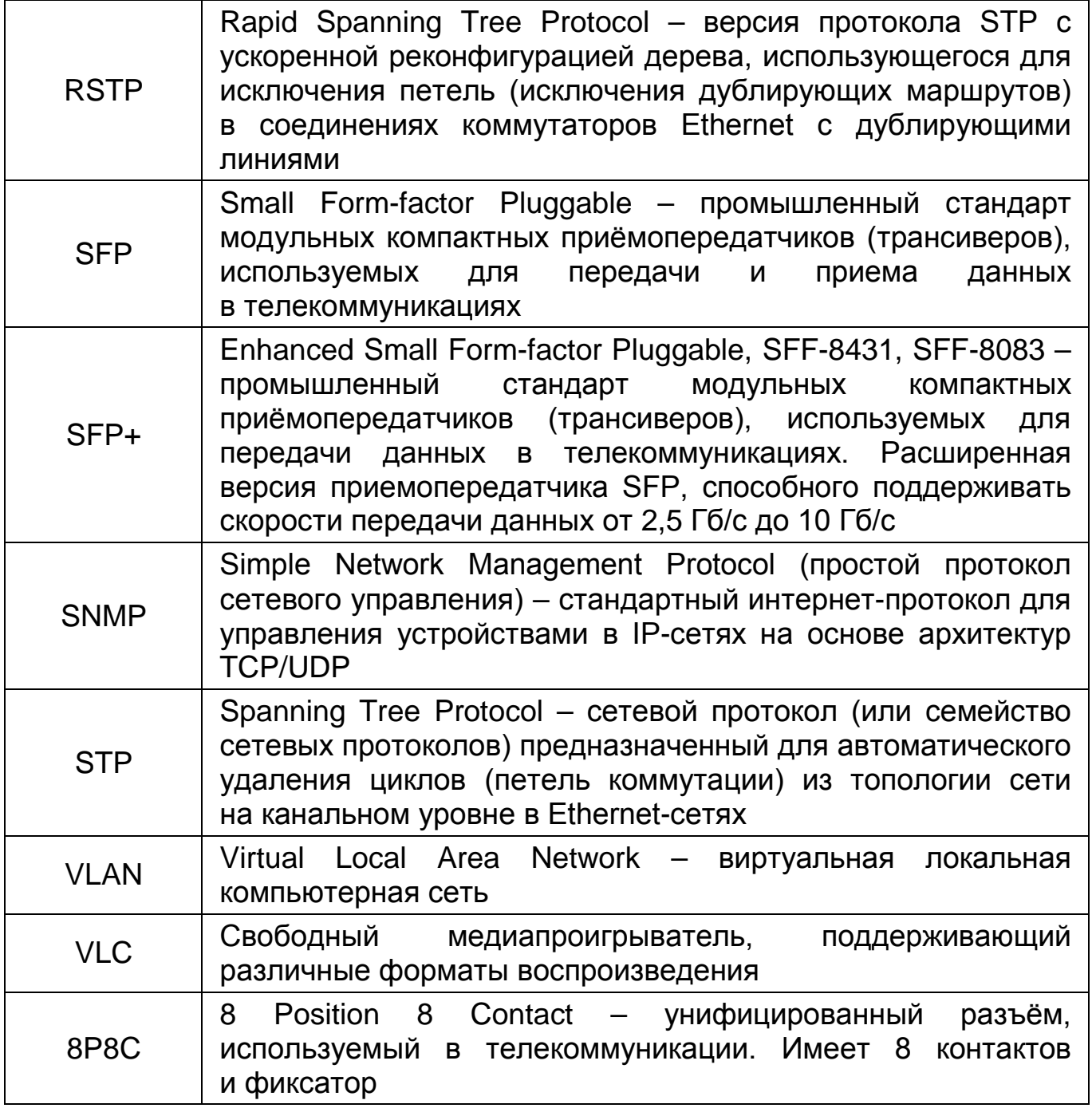

## **ПЕРЕЧЕНЬ РИСУНКОВ**

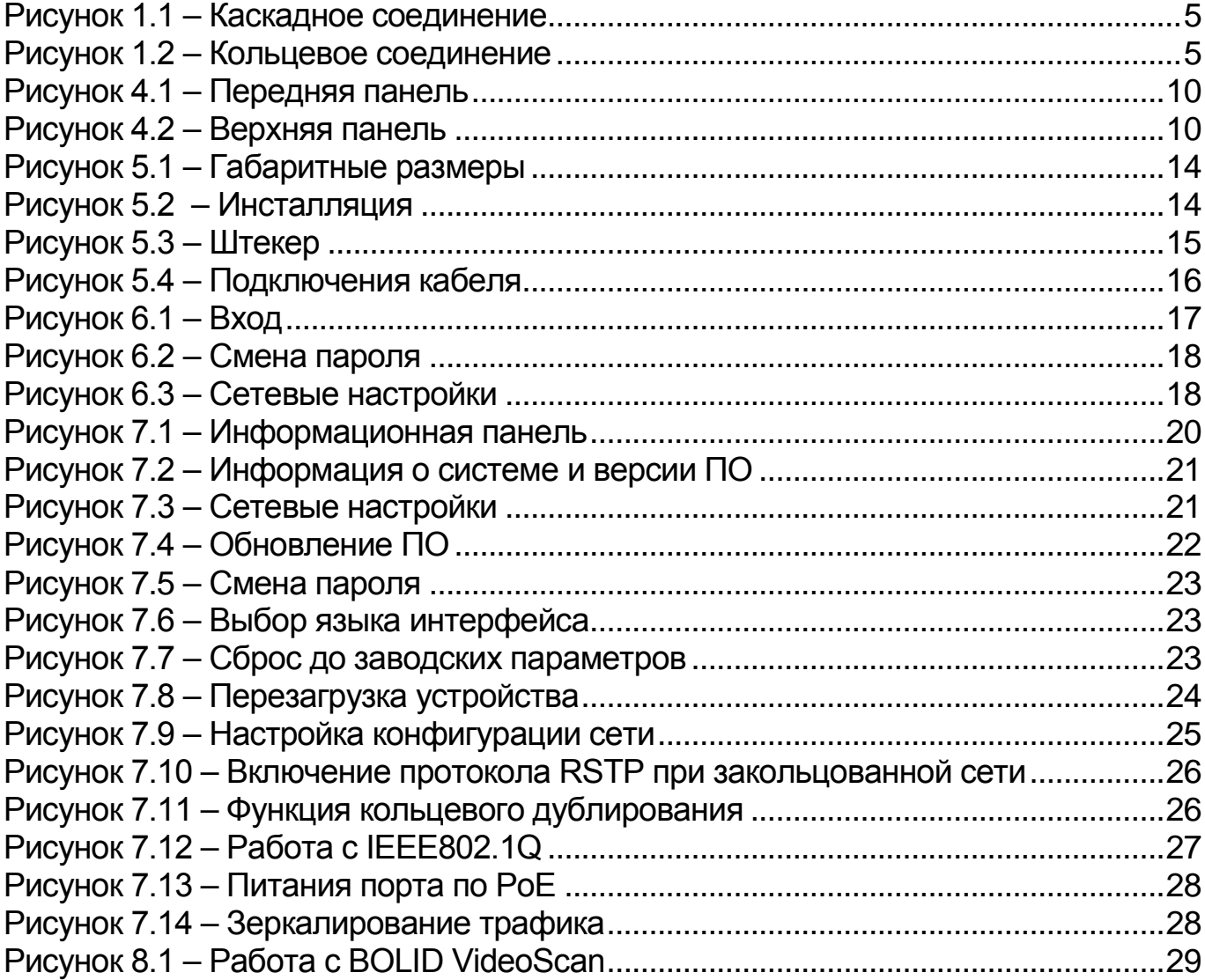

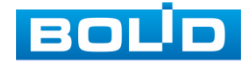

## **ПЕРЕЧЕНЬ ТАБЛИЦ**

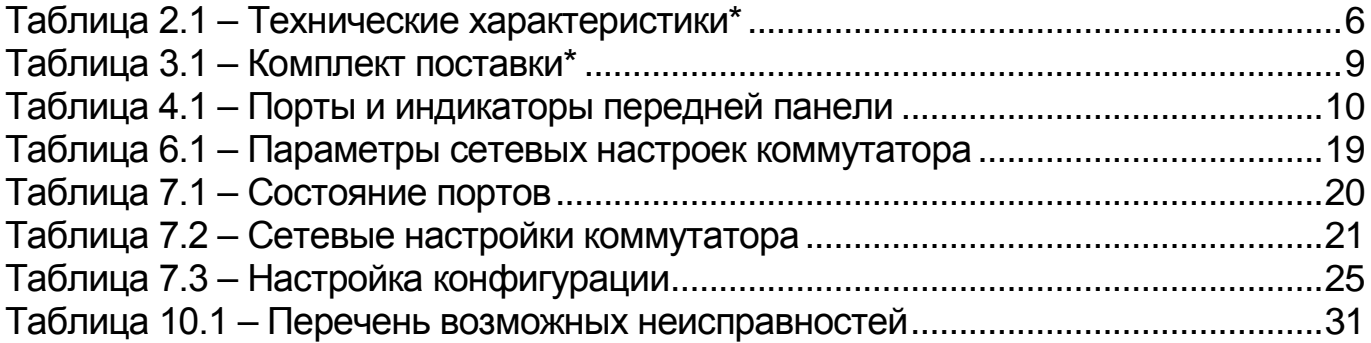

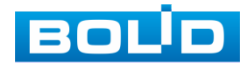

## **ЛИСТ РЕГИСТРАЦИИ ИЗМЕНЕНИЙ**

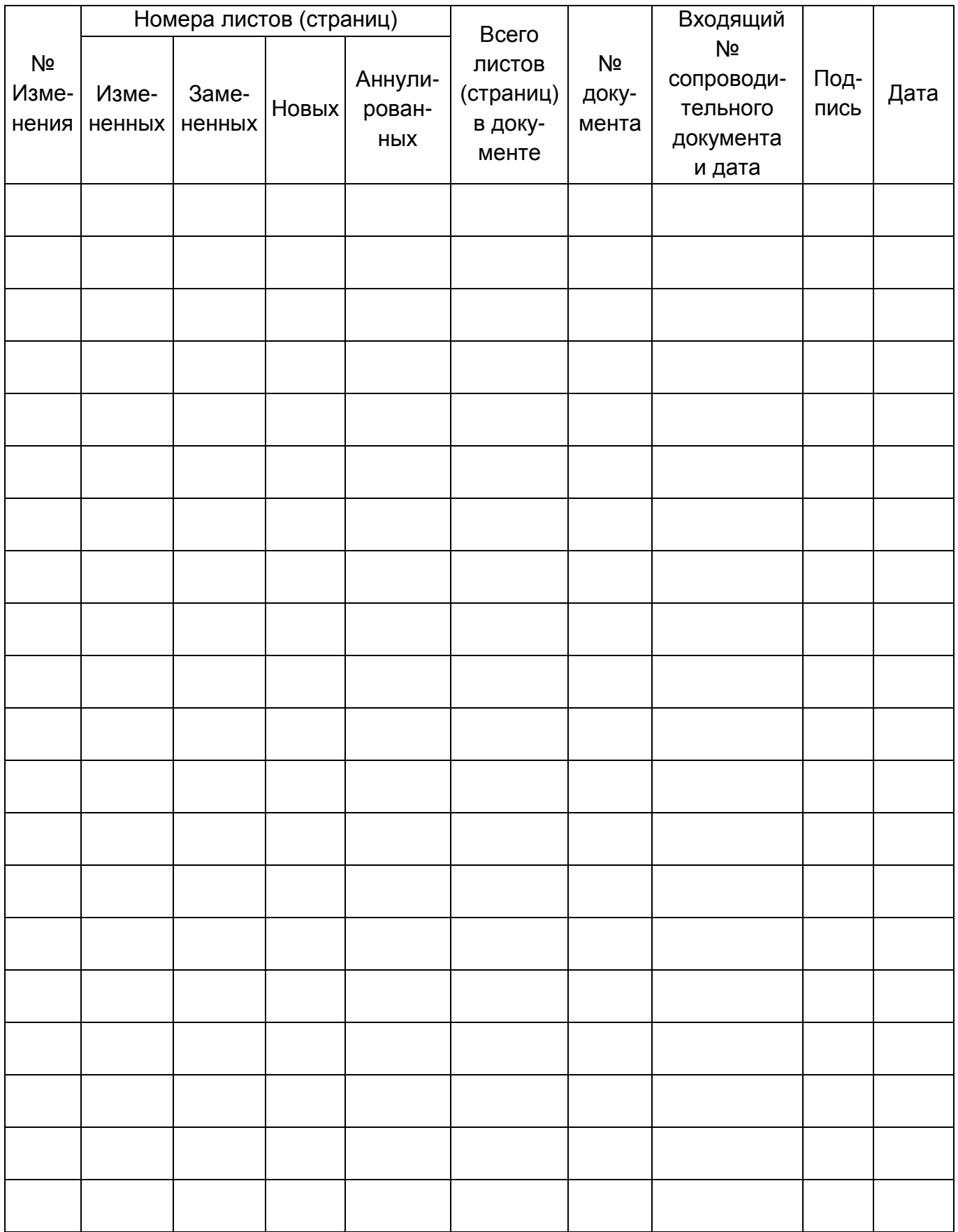

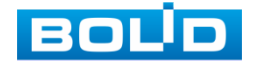

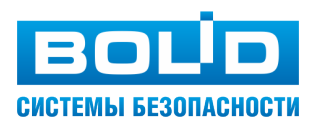

#### ЗАО НВП «Болид»

Центральный офис: Адрес: 141070, Московская обл., г. Королёв, ул. Пионерская, 4 Тел.: +7 (495) 775-71-55 Режим работы: пн – пт, 9:00 – 18:00 Электронная почта: info@bolid.ru Техническая поддержка: support@bolid.ru Сайт: https://bolid.ru Все предложения и замечания Вы можете отправлять по адресу [support@bolid.ru](mailto:support@bolid.ru)